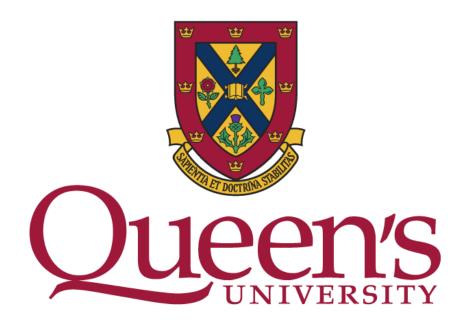

DCU - USER MANUAL

# TIMETABLER 2024

Office of the University Registrar

# TABLE OF CONTENTS

| 7  |
|----|
| 8  |
| 8  |
| 9  |
| 10 |
| 11 |
| 12 |
| 13 |
| 14 |
| 15 |
| 15 |
| 16 |
| 18 |
| 20 |
| 21 |
| 22 |
| 23 |
| 23 |
| 24 |
| 24 |
| 26 |
| 27 |
|    |

| Add an Instructor                           | 28 |
|---------------------------------------------|----|
| Change a Department Meeting                 | 29 |
| Delete Department Meeting                   | 30 |
| COURSES                                     | 31 |
| Overview                                    | 31 |
| Adding a Course Offering                    | 32 |
| Delete a Course Offering                    | 33 |
| SECTIONS (Terms)                            | 34 |
| Overview                                    | 34 |
| Adding a Section (Term)                     | 35 |
| Move a Course to a Different Section (Term) | 38 |
| Delete a Section                            | 40 |
| COMPONENT                                   | 41 |
| Overview                                    | 41 |
| Adding a Component                          | 42 |
| Component Information                       | 43 |
| Topics Courses Entering into DCU            | 44 |
| Component Attributes                        | 45 |
| Delete a Component                          | 46 |
| DELIVERY                                    | 49 |
| Overview                                    | 49 |
| Add A Delivery to a Component               | 50 |
| Time Request                                | 51 |
| Add A Forced Time Request                   | 52 |

| Add a Pattern Request                         | 52 |
|-----------------------------------------------|----|
| Add a Forced Pattern Time(S)                  | 53 |
| Room Requests                                 | 54 |
| Add a Forced Room Request                     | 55 |
| Add Instructor(s) To Course                   | 56 |
| To Add Instructor from a Different Department | 57 |
| Change Delivery                               | 58 |
| Time Requests                                 | 58 |
| Room Request                                  | 58 |
| Instructor                                    | 60 |
| Delete a Delivery                             | 61 |
| Delete a Time Request                         | 62 |
| DELETE A ROOM REQUEST                         | 62 |
| Delete a Room Characteristic(s)               | 63 |
| Delete an Instructor                          | 63 |
| COMPONENT GROUPS                              | 65 |
| Overview                                      | 65 |
| Add a Component Group                         | 66 |
| Group Members                                 | 67 |
| Edit a Component Group                        | 68 |
| GROUP MEMBERS                                 | 69 |
| Delete a Component Group                      | 70 |
| DELIVERY GROUPS                               | 72 |
| Overview                                      | 72 |

| Add a Delivery Group        | 73 |
|-----------------------------|----|
| Group Members               | 74 |
| Change a Delivery Group     | 75 |
| GROUP MEMBERS               | 76 |
| Delete a Delivery Group     | 77 |
| VIEW GROUP ERRORS           | 78 |
| Overview                    | 78 |
| Component Groups            | 79 |
| Delivery Groups             | 80 |
| COURSE COMBINATIONS         | 81 |
| Overview                    | 81 |
| Add a Course Combination    | 82 |
| Course Requests             | 84 |
| CHANGE A COURSE COMBINATION | 85 |
| Course requests             | 86 |
| Delete a Course Combination | 87 |
| ACADEMIC BLOCKS             | 88 |
| Overview                    | 88 |
| Add an Academic Block       | 89 |
| Add A Component             | 91 |
| Change an Academic Block    | 92 |
| Changing Components         | 93 |
| Removing Components         | 94 |
| Delete an Academic Block    | 95 |

| REPORTS                                       | 96  |
|-----------------------------------------------|-----|
| OVERVIEW                                      | 96  |
| Conflict Report                               | 97  |
| Academic Block Summary                        | 100 |
| Component Group DCU                           | 101 |
| Course Combination Summary                    | 102 |
| Seats and Section by Term and Department      | 103 |
| Prof Tier Blockoffs                           | 105 |
| Full Timetable                                | 106 |
| SIGN OFF                                      | 107 |
| ROOMS                                         | 108 |
| Help & Contact                                | 109 |
| GLOSSARY                                      | 110 |
| APPENDIX "A" – Timetabling Updates   Overview | 114 |
| DCU Requirements (Notes) Fields               | 114 |
| A/B courses not necessarily in the same room  | 114 |
| Room Changes                                  | 114 |
| Flexible Seating Room Type (FS)               | 114 |
| Active Learning (AL) Rooms                    | 115 |
| Teaching and Learning Website                 | 115 |
| Classroom Assistance                          | 115 |
| Tie Submissions                               | 117 |
| Timetable Timeline                            | 119 |
| APPENDIX "B" - Websites                       | 120 |

| Relevant Websites                   | 120 |
|-------------------------------------|-----|
| APPENDIX "C" - Legends              | 121 |
| Component Type Legend               | 121 |
| Room Type Legend                    | 122 |
| Building/Pavilion Legend            | 123 |
| Room Characteristics                | 125 |
| APPENDIX "D" - Charts               | 126 |
| Slot Chart                          | 126 |
| Centrally Books Rooms: By Building  | 127 |
| Centrally Booked Rooms: By Capacity | 128 |
| APPENDIX "E" – New Tier Process     |     |

## **FLOWCHART**

This flowchart illustrates the recommended order of data entry in the DCU

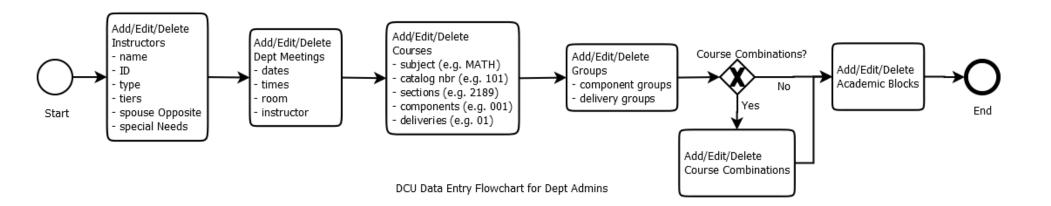

# **GENERAL INFORMATION**

# **Version History**

| VERSION | DATE       | AUTHOR         | DESCRIPTION OF CHANGE   |
|---------|------------|----------------|-------------------------|
| 1.0     | 2018-01-19 | Garrett Cluett | Original                |
| 2.0     | 2019-01-10 | Merry Horton   | Updates for 19-20 cycle |
| 3.0     | 2019-12-10 | Merry Horton   | Updates for 20-21 cycle |
| 4.0     | 2020-12-10 | Merry Horton   | Updates for 21-22 cycle |
| 5.0     | 2022-01-17 | Merry Horton   | Updates for 22-23 cycle |
| 6.0     | 2023-01-16 | Merry Horton   | Updates for 23-24 cycle |
| 7.0     | 2024-02-08 | Merry Horton   | Updates for 24-25 cycle |

## Login

Go to: <a href="http://our-entweb-prd.our.queensu.ca/DCU/">http://our-entweb-prd.our.queensu.ca/DCU/</a>

Note: For Training use this link - http://our-entweb-dev.ad.queensu.ca/DCU/

Enter your **Username** 

Enter your Password

Click "Log in"

A Pop-Up Window will appear

Please ensure your browser does not block pop-ups

Chrome: <a href="https://goo.gl/nw0pSl">https://goo.gl/nw0pSl</a>
Firefox: <a href="https://goo.gl/4YmCz">https://goo.gl/4YmCz</a>
Explorer: <a href="https://goo.gl/sweQ5c">https://goo.gl/sweQ5c</a>

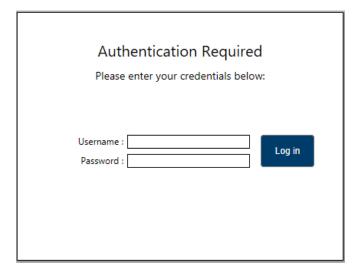

Help: If you have not received a login or need help, contact timetabling - timetabl@queensu.ca

## If you have issues accessing Infosilem Timetabler DCU using Chrome and Edge Browsers

It has been brought to our attention that some users may experience issues accessing the Infosilem Timetabler DCU via **Google Chrome** and **Microsoft Edge** browsers.

As a workaround to this issue, please make sure you select **Continue** if the below error message is displayed when navigating to the DCU URL using the above browsers.

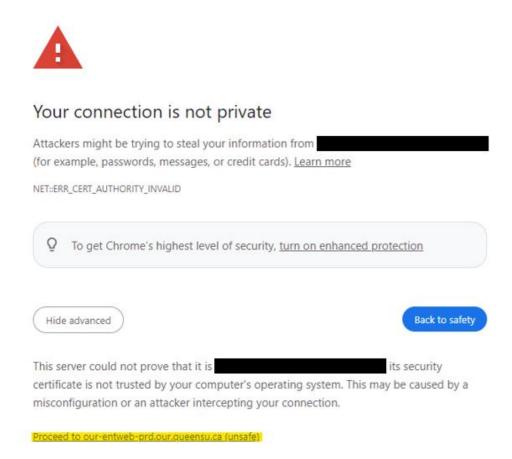

Log out

## Logout

If you are Click "Yes"
If you are not Click "No"

Your name is located in the Top Right Corner of the DCU Screen. This can be seen at any time.

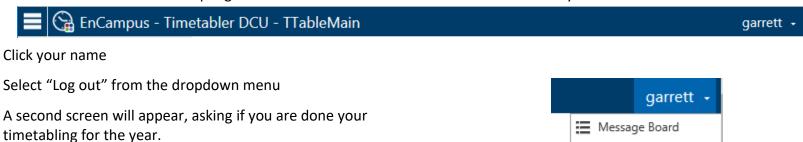

## **DCU Layout**

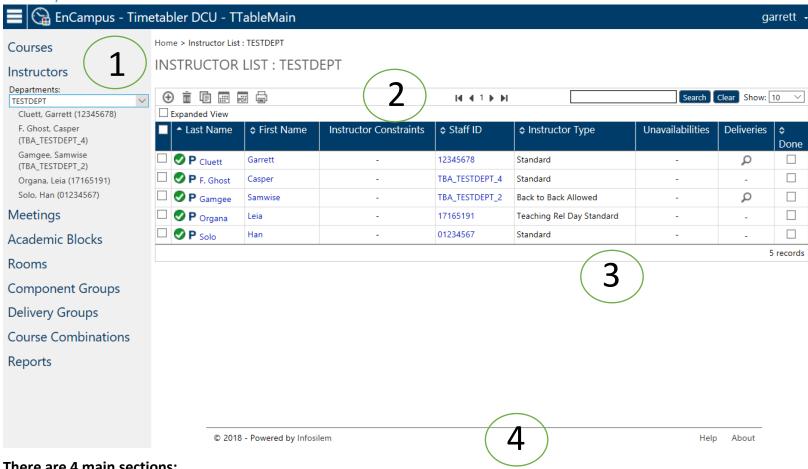

### There are 4 main sections:

- 1. Navigation Pane: Contains all navigation links
- **Tool Bar Menu**: Contains different icons and features depending on the page in use
- Preview Pane: Where information is displayed
- 4. Help: Directs you to the DCU Online User Manual

## Main Screen

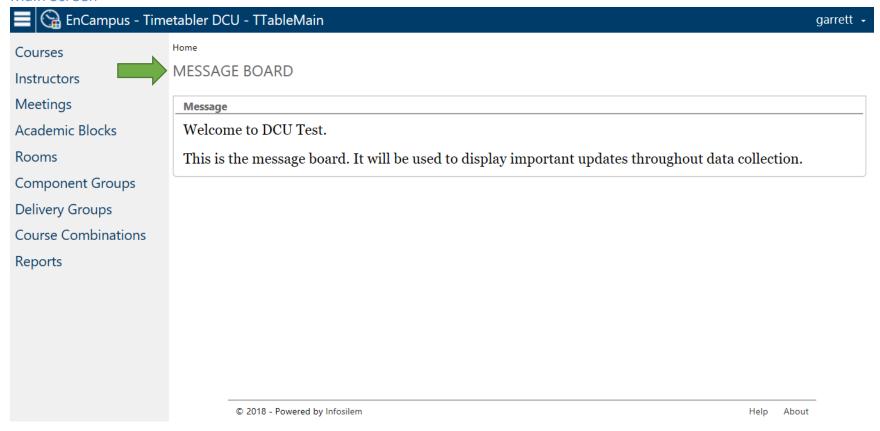

When you log in, the first screen you will see will be the Message Board

This is where you will see any new information and/or updates regarding the DCU

If you need to return to the message board at any time you can do so by clicking the "Home" text at the top of the screen

#### Icons

Here is a list of icons that you will find throughout the DCU <u>Tool Bar Menu</u> and <u>Preview Pane</u>

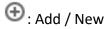

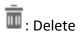

: Duplicate

: Show Timetable

Export to PDF

🖃: Print

**♣ Save** : Save

🎤 : Edit

: Calendar

## **INSTRUCTORS**

### Overview

In this section you will update the Instructors in your department, First and Last names, Instructor ID, Instructor Type, and Instructor Unavailabilities which include Tier I, Tier II and Tier III. NEW for 2024-25: Tier I and Tier II will be entered by Faculty office. See APPENDIX "E" for details

If applicable, you will also indicate if the instructor needs a spouse opposite and/or has an accommodation requirement for rooms.

In the **Navigation Panel** select "Instructor"

A drop-down list will appear with all of the instructors in your department

Clicking one will show you a summarized version of that instructor

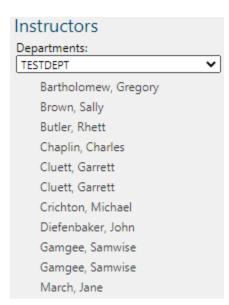

#### Add an Instructor

Click "Instructor" from the Navigation Pane

The list of Instructors from your department will appear in the **Preview Pane** 

Click the ① icon in the Tool Bar Menu

**Note**: Leave all Instructors in, even if not teaching in the year, no need to re-add in future

Fill in fields within "Instructor Information"

Home > Instructor List: ENGLDEPT > Instructor Editing: (TBA\_ENGLDEPT\_2)

## **INSTRUCTOR EDITING**

| ① New 🕹 S     | Save           |             | 4 First  | <b>∢</b> Previous | ▶ Next | ▶  Last |
|---------------|----------------|-------------|----------|-------------------|--------|---------|
| Instructor In | formation      |             |          |                   |        |         |
| Department:   | ENGLDEPT       | ]           | Status:  |                   |        |         |
| Last Name:    |                | First Name: | Secondar | / Departments     | :      |         |
| Staff ID:     | TBA_ENGLDEPT_2 | ]           |          |                   |        |         |
| Instructor    | V (1)          |             |          |                   |        |         |
| Type:         |                |             |          |                   |        |         |
| Delivery Assi | gnment         |             |          |                   |        |         |

**Department**: Automatically filled with your Department

Last Name: Add Instructor's last name

First Name: Add Instructor's first name

**Staff ID**: In the Staff ID field TBA ID is automatically generated (e.g. TBA\_ENGLDEPT\_1)

Only replace this if you have an employee ID

Instructor Type: Select from the drop-down menu

Back to Back Allowed: Will allow for back to back schedule, only if necessary

Standard

Teaching Rel Day B to B: Used if an Instructor needs a day free from teaching for research (instead of a specific day), and will allow back to back scheduling if necessary

Teaching Rel Day Standard: Used if an Instructor needs a day free from teaching for research (instead of a specific day)

Click **Save** in the **Tool Bar Menu** 

#### Add an Instructor Tier

Tiers are added in the "Instructor Editing" screen

Click the icon in the "Instructor Unavailabilities Notes" Tool Bar Menu

**Note**: Clicking the eigen multiple times will create more "Unavailabilities"

Home > Instructor List: TESTDEPT > Instructor Editing: Gamgee, Samwise (TBA\_TESTDEPT\_2) **INSTRUCTOR EDITING** ⊕ New III Show Timetable 🕹 Save Instructor Information TESTDEPT Department: Status: 💎 Secondary Departments: Last Name: Gamgee First Name: Samwise Staff ID: TBA\_TESTDEPT\_2 Back to Back Allowed Instructor Type: **Delivery Assignment** Search Clear **Deliveries** ① İ | Department | Course | Section | Component Component Delivery Time Information Room Information Teaching Type Status 07/01/2019-05/04/2019 BOTTER-L:Main-BOTTER-257 Teaching ☐ TESTDEPT 01 TEST 2191 LAB 001 101 **Instructor Requirements** Use the instructor requirements notes field to enter if the instructor is spouse opposite and with whom, and whether there are any special need requirements for rooms. These are the ONLY notes that will be reviewed in this field. Instructor Unavailabilities Instructor unavailabilities notes ① iii

#### You will see this screen

#### Instructor Unavailabilities

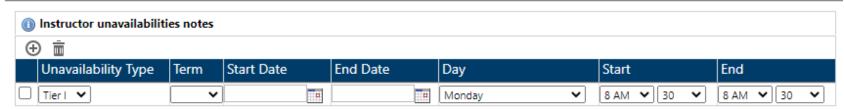

Fill in Fields

## **Unavailability Type (Select One):**

Tier I – DO NOT ENTER - This will be done by the Faculty Office – See APPENDIX "E" for details Tier II – DO NOT ENTER – This will be done by the Faculty Office – See APPENDIX "E" for details Tier III

**Note**: Please refer to the information here (<a href="https://www.queensu.ca/provost/teaching-and-learning/university-timetabling">https://www.queensu.ca/provost/teaching-and-learning/university-timetabling</a>) for specific information regarding the process for the new Tier requests.

#### Term:

Select the term

#### Start Date & End Date:

Automatically filled in by term selection

Can be edited by clicking the icon

**Note**: Often Tiers relate to fall and winter terms, be sure to extend the end date to the end of winter term

#### Start Time and End Time:

Select a start time and an end time in the drop-down menus

### Change an Instructor Tier

The Tiers can be edited within the "Instructor Editing" screen

#### Instructor Unavailabilities

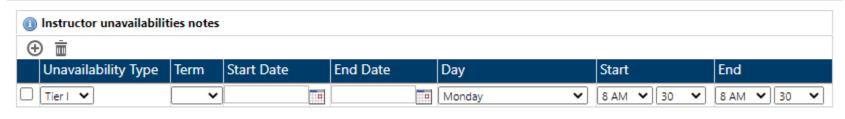

## **Unavailability Type:**

Select an option from the drop-down menu

**Note**: Please refer to the information here (<a href="https://www.queensu.ca/provost/teaching-and-learning/university-timetabling">https://www.queensu.ca/provost/teaching-and-learning/university-timetabling</a>) for specific information regarding the process for the new Tier requests.

#### Term:

Change term from the drop-down menu

## **Start Date & End Date:**

Will be set by default to match the selected term

Can be changed by selecting the icon beside the date

**Note**: Often Tiers are related to fall and winter terms, be sure to extend the end date to the end of winter term

#### Day:

Select a day of the week

## **Start Time & End Time:**

Select a start time and end time from the drop-down list

#### Remove an Instructor Tier

Tiers are found in the "Instructor Editing" screen under "Instructor Unavailabilities Notes"

Click the checkbox beside the "Tier" you want to delete

#### Instructor Unavailabilities

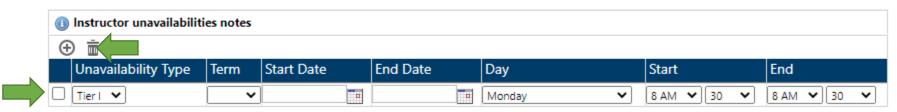

Click the icon in the "Instructor Unavailabilities Notes" <u>Tool Bar Menu</u>

#### Delete an Instructor

Click "Instructor" from the **Navigation Pane** 

The list of Instructors from your department will appear in the **Preview Pane** 

Home > Instructor List: TESTDEPT

**INSTRUCTOR LIST: TESTDEPT** 

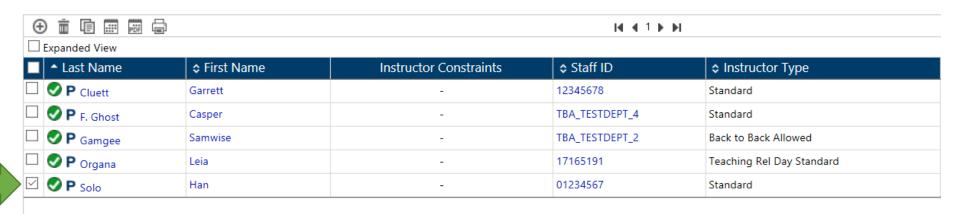

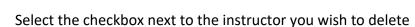

Click the icon in the **Tool Bar Menu** 

You will be asked if you are sure you want to delete this instructor

Click Ok and the instructor will be deleted

## **MEETINGS**

### Overview

Departments have the ability to reserve a time in the timetable to hold a department meeting.

A central inventory or a departmentally owned room can be reserved in the DCU for the meeting, and instructors can be added.

Timetabling will try to ensure the meeting time does not conflict with instructors' courses, as much possible.

It is expected that department meetings will occur at times according to the University's slot system.

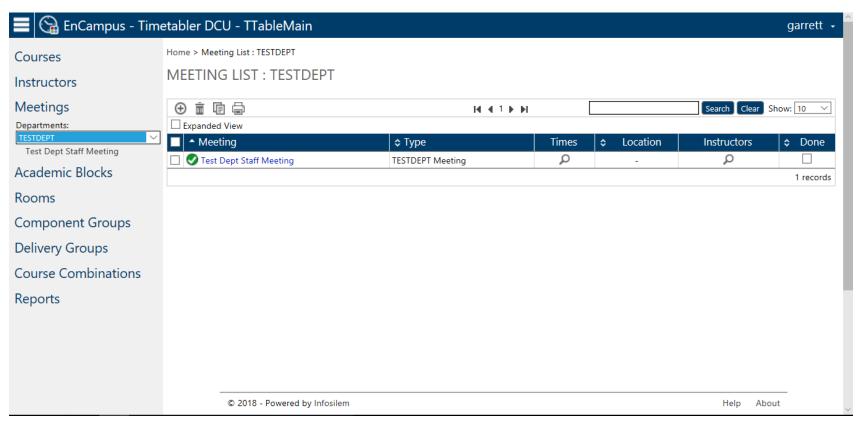

## Add a Department Meeting

## **Meeting Information**

Select "Meetings" in the **Navigation Pane** 

Select the icon in the **Tool Bar Menu** 

The "Meeting Editing" screen will appear

Home > Meeting List: TESTDEPT > Meeting Editing

### **MEETING EDITING**

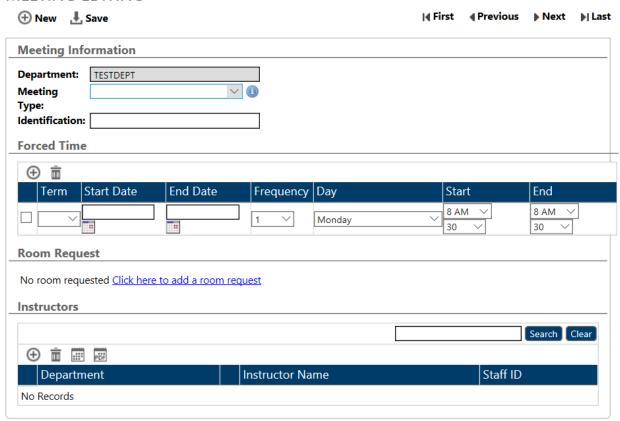

Select a Meeting Type from the Dropdown list

**Meeting Type:** TESTDEPT Meeting

**Identification:** *Type the name of the meeting here* 

e.g. "Test Dept Staff Meeting" as seen below

# **Meeting Information**

| Department:     | TESTDEPT                  |
|-----------------|---------------------------|
| Meeting Type:   | TESTDEPT Meeting $\vee$ ① |
| Identification: | Test Dept Staff Meeting   |

## **Forced Time**

Term: Select term from down-down menu

Start & End Date: Will be automatically filled in if the term is selected. If no term is selected, you can manually add your time

**Note**: If you want the meeting to be fall and winter terms, be sure to edit the end date to include the

Frequency: Repeats every (X) week

e.g. 1 = Every week; 2 = Once every two weeks

Day: Which day will the meeting take place

Start & End Time: When will the meeting start and when will it end

#### **Forced Time**

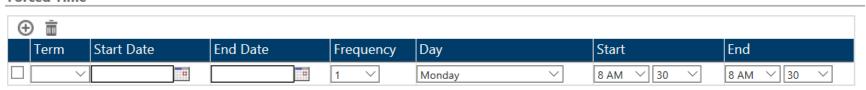

## **Room Request**

When creating a new meeting there are no fields in the "Room Request" section

Click "Click here to add a room request" to have access to the "Room Request" section

# **Room Request**

No room requested Click here to add a room request

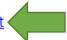

You will see this screen

## **Room Request**

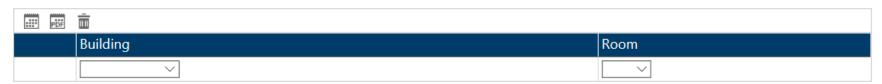

**Building**: Select a building

Room: Select a room within that building

## Add an Instructor

Click the (1) icon in the Tool Bar Menu

A window (Attach List) with a full list of all instructors will appear

Select the checkbox beside the Instructor(s) you wish to add to the meeting

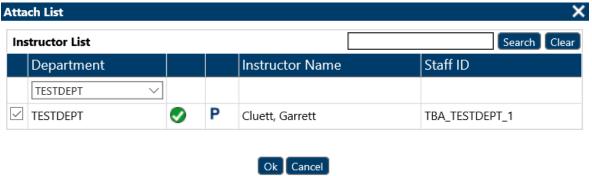

Click "Ok"

Click Larage Save in the main Tool Bar Menu

# Change a Department Meeting

## Select "Meetings" in the Navigation Pane

Click the meeting you want to change in the **Preview Pane** 

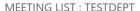

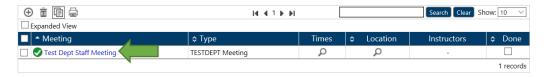

## You will see the "Meeting Editing" screen

#### **MEETING EDITING**

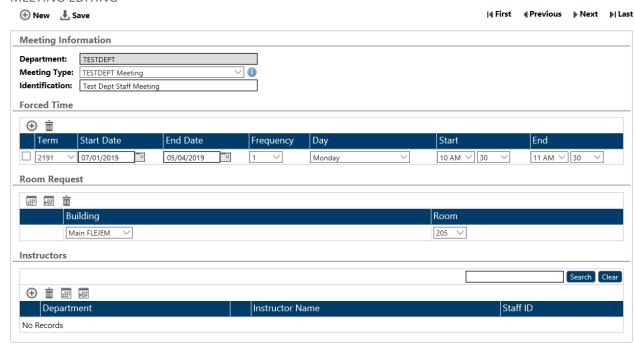

Make changes to the fields as needed

Forced Time: you can make changes to the Term, Start Date, End Date, Frequency, Day, Start Time, and End Time

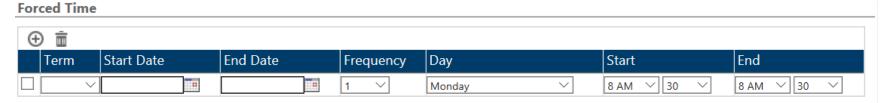

**Room Request**: you can make changes to the *Building* and *Room* 

## **Room Request**

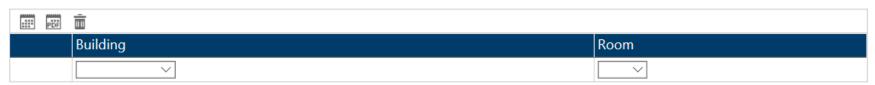

Instructor: you can add or delete Instructor(s)

#### Instructors

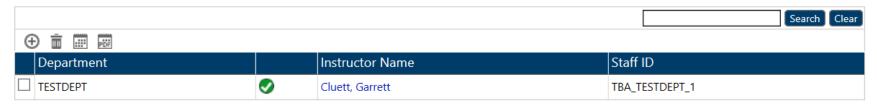

**Note**: The instructors already showing in a meeting are rolled from last year's data

Click L Save

Note: If you do not click save nothing will be saved

**Delete Department Meeting** 

Select "Meetings" from the Navigation Pane

## In the **Preview Pane** will be the meetings for your department

Click the checkbox next to the meeting you want to delete

Home > Meeting List : TESTDEPT

MEETING LIST: TESTDEPT

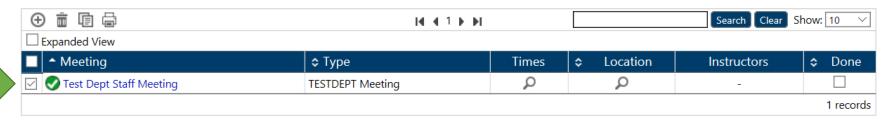

In the **Tool Bar Menu** click the **i**icon

You will be prompted with this screen

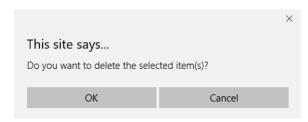

Click Ok to complete the process

# **COURSES**

## Overview

Fall and winter course offerings are available in the DCU for an update for the next academic year.

The previous year's course offerings are used as a starting point for the update.

Please ensure courses and component types (LEC, TUT etc.) are approved by your Faculty/School's curriculum committee.

Undergraduate Art and Science, Law, Nursing, Engineering and Commerce courses are to be entered into the DCU for timetabling purposes, in addition to Occupational and Rehabilitation Therapy and Psychology graduate courses.

Course – Section (Term) – Component – Delivery are all nested within one another

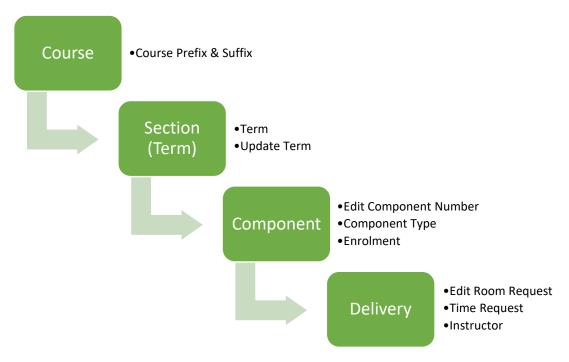

## Adding a Course Offering

Click "Courses" from the **Navigation Pane** 

Your department list will appear in the Navigation Pane and a detailed version will appear in the Preview Pane

# To add a Course Offering, select the icon in the Tool Bar Menu

#### You will see the screen

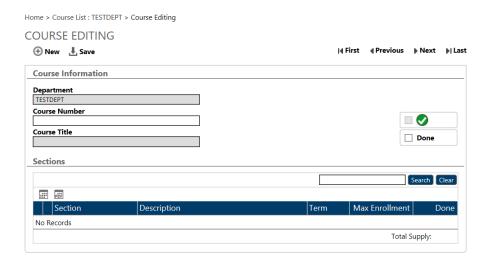

From here you will enter a Course Number, e.g. "DEVS 123". There should be a space between the letters and the numbers.

## **Course Number**

TEST 101

Click Lare in the Tool Bar Menu

**Note**: You do not need to enter data in: "Department" or "Course Title"

# Delete a Course Offering

In the **Navigation Pane** select "Courses"

In the **Preview Pane** click the checkbox beside the course(s) you want to delete

Home > Course List: TESTDEPT

# COURSE LIST: TESTDEPT

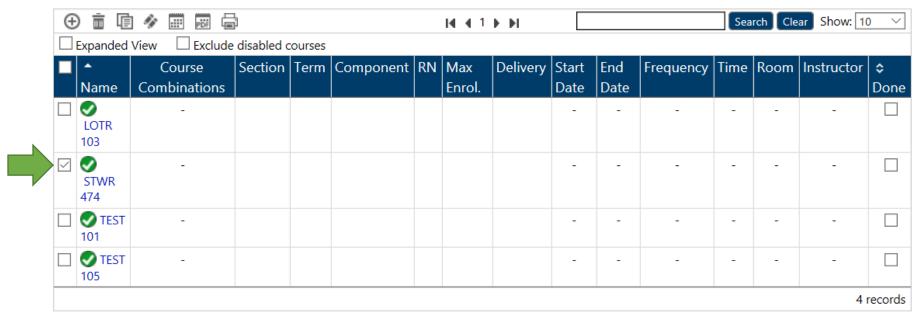

Once selected, click the  $\bar{\overline{\mathbb{I}}}$  icon

A window will appear "This site says... Do you want to delete the selected item(s)?"

Click "Ok" if you want to delete

Your course(s) is deleted

# **SECTIONS (Terms)**

### Overview

The word "section" in the DCU simply means term.

In all cases, the section must match the term.

The sections for the upcoming academic year are 2229 (fall) and 2231 (winter).

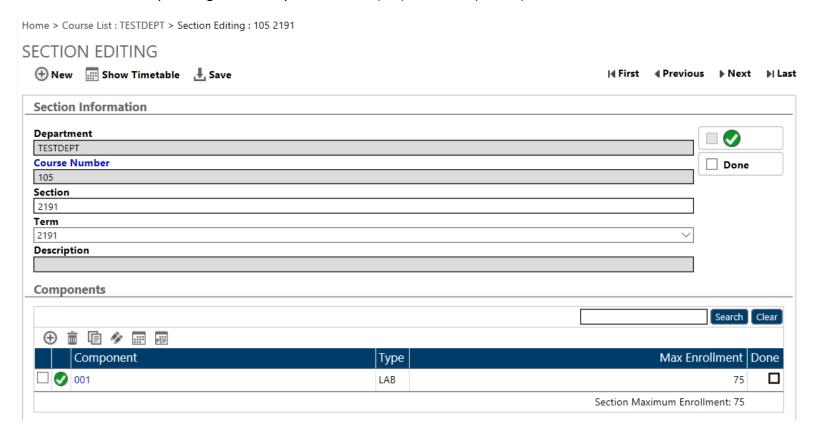

## Adding a Section (Term)

The word "Section" means "Term" in the DCU

Example: Section = 2231, Term = 2231

# Within the "Course Editing Screen" move down to "Sections"

Home > Course List: TESTDEPT > Course Editing: TEST 101

#### **COURSE EDITING**

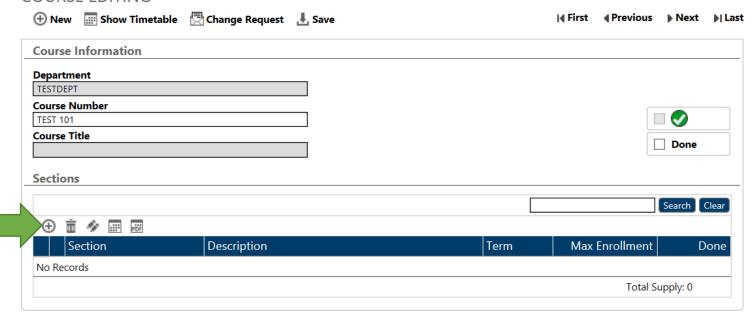

Click the  $\oplus$  icon in the **Tool Bar Menu** 

#### You will see this screen

Home > Course List: TESTDEPT > Course Editing: TEST 101 > Section Editing

#### **SECTION EDITING**

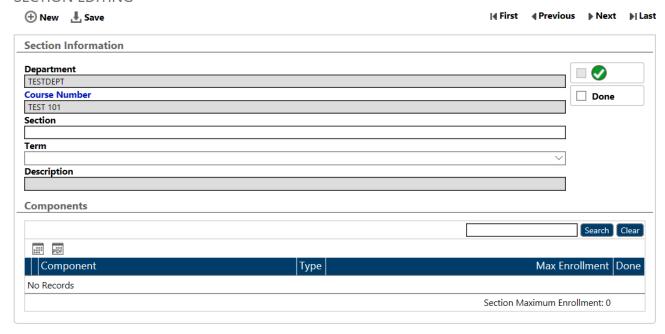

Order of Input: Term - Section

Term: Select the Term from the drop-down menu in which the course takes place

Section: Free Form Text box; Type the term code you selected in "Term" 2239 (Fall) or 2241 (Winter)

#### Section

2189
Term
2189

Both "Section" and "Term" must match then click 🕹 Save

# Move a Course to a Different Section (Term)

Select "Courses" from the Navigation Pane

Select the "Course" you want to edit from the **Preview Pane** 

Go to "Sections" within the "Course Editing Screen"

Click the "Section" you want to edit

You will be taken to the "Section Editing Screen"

Home > Course List: TESTDEPT > Course Editing: TEST 101 > Section Editing: TEST 101 2189

#### **SECTION EDITING**

| ① New 📰 Show Timetable 💆 🔾 | hange Request | <b>.</b> Save | <b>∢</b> First | ◆ Previous | ▶ Next | ▶  Last |
|----------------------------|---------------|---------------|----------------|------------|--------|---------|
| Section Information        |               |               |                |            |        |         |
| <b>Department</b> TESTDEPT |               |               |                |            |        |         |
| Course Number              |               |               |                |            | Done   |         |
| TEST 101 Section           |               |               |                |            |        |         |
| 2189<br><b>Term</b>        |               |               |                |            |        |         |
| 2189<br>Description        |               |               |                | ~          |        |         |
| Description                |               |               |                |            |        |         |
|                            |               |               |                |            |        |         |

Change the "Section" (Free Form Text) and "Term" (Drop-down Menu)

The "Section" and the "Term" must match

Once you change the "Term" from the drop-down menu a screen may appear

**Note**: This screen will appear if there are "dates" and "times" requested in a component within the section

If an empty section, screen will not appear

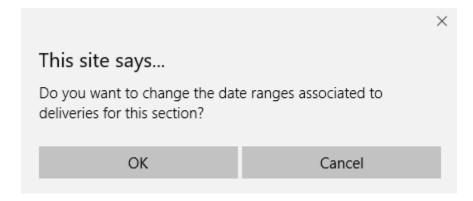

Click "Ok" to confirm

You will see the "Section Editing Screen"

Click 🕹 Save

#### Delete a Section

Select "Courses" from the Navigation Pane

Select the "Course" you want to edit from the **Preview Pane** 

Go to "Sections" within the "Course Editing Screen"

Select the "Section" you want to Delete by clicking the empty square beside it

**Note**: It is rare that you would want to delete a section If a change in term is needed it is better to change the term

#### Sections

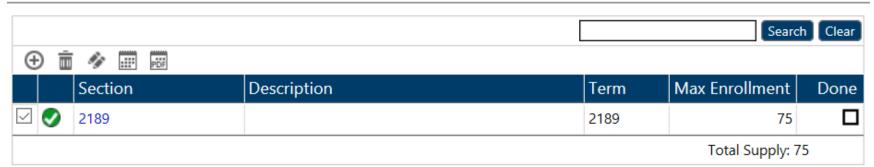

Then click the icon in the <u>Tool Bar Menu</u>

This will delete all Component and Delivery information within the Section

Click 🕹 Save

### **COMPONENT**

#### Overview

Components are the type of classes that are to be offered as approved by the Faculty/School curriculum process. For example: LEC, TUT.

In the component area of the DCU, you will add/delete/edit component types, edit enrolment, and if a Topics Course edits the component description field to record the Course Topic ID number and description.

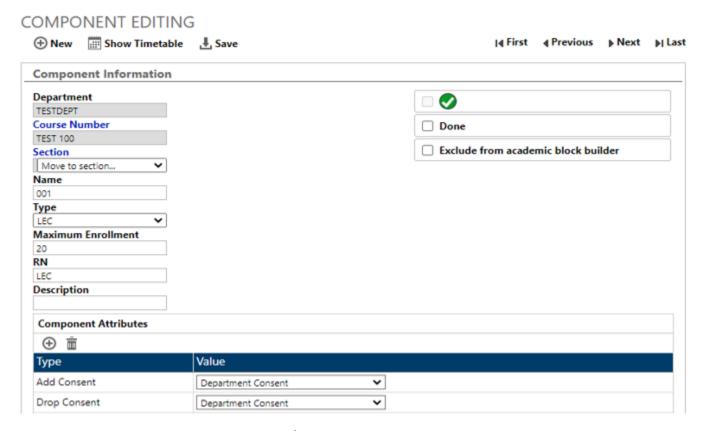

Component Attributes is where course add/drop consent and the Teaching Mode is to be recorded.

# Adding a Component

Open the "Component Editing Screen"

In the **Navigation Pane** under "Courses" select the "Component"

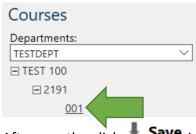

After you the click - Save in "Sections" the Components Tool Bar Menu will be available

Click the  $^{igoplus}$  icon in the Components  ${\color{red} \underline{\textbf{Tool Bar Menu}}}$ , you will see this screen

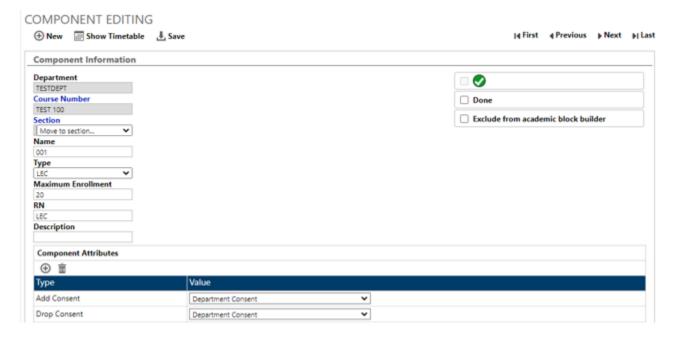

#### **Component Information**

Fill in fields

**Name**: Is the component number – e.g. 001. Numbers must be unique under the course; they follow sequentially E.g. 001, 002, 003

**Type**: Select Component Type from the Dropdown list, e.g. LEC

Max Enrollment: Max number of students

RN: Is typed in and must match the component type, e.g. LEC

**Description:** Leave blank, unless you are adding a new component and it is part of a topics course, include the topic ID number and

topic title in this field

Example: For MUSC 321B the topic would be – 1 Jazz Ensemble

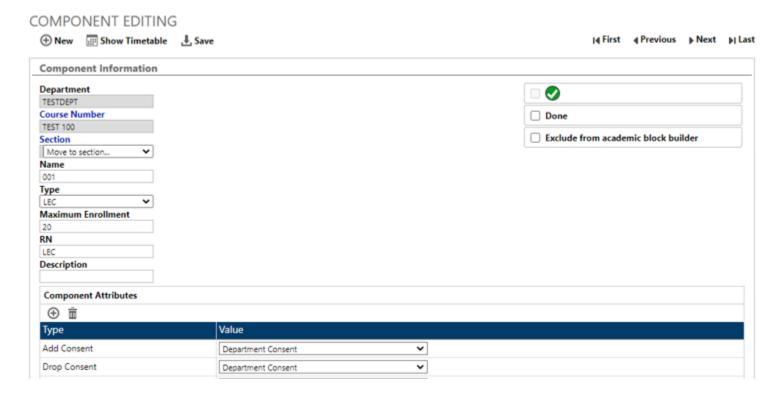

#### Topics Courses Entering into DCU

Topics courses must be approved by your Faculty's curriculum process.

In order for us to set up the term offering of a topics course in People Soft, we require the course topic ID number AND the course topic description, for example: GPHY370, topic ID=4, topic description=The Lives of Animals.

Within the DCU, the place where topic ID and description are to be recorded is under component editing, component description. For any existing topics course in the DCU and rolled forward from last year, we have entered "Topic # & Topic Title" in the component description. You will need to update this field to record the number and the title OR delete the component/course if it isn't offered next year.

# **Component Information** Department **GPHYDEPT** Course Number **GPHY 370** Section 2189 Move to section... Name 001 Type LEC Max Enrollment 40 RN LEC Description Topic # & Topic Title

### **Component Attributes**

These fields are exclusively used to capture the (Add + Drop) consent and Teaching Mode for PeopleSoft registration configuration

**Add Consent**: Select an option from the drop-menu Department Consent, Instructor Consent, No Consent

**Drop Consent**: Select an option from the drop-menu *Department Consent, Instructor Consent, No Consent* 

Department Consent Instructor Consent No Consent

# Delete a Component

In the **Navigation Pane** select "Courses"

Within "Courses" select the 
icon beside the Course you want to edit

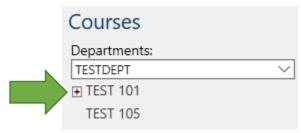

The drop-down list shows you "Course", "Section"

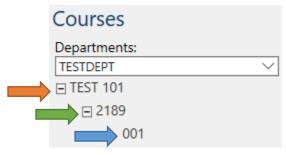

Click the number representing "Section"

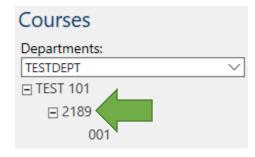

#### You will see this screen

Home > Course List: TESTDEPT > Course Editing: TEST 101 > Section Editing: TEST 101 2189

#### **SECTION EDITING**

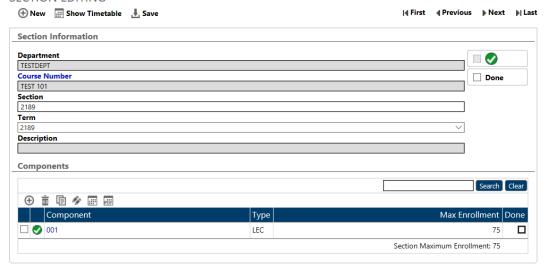

In "Components" select the checkbox beside the component(s) you want to delete

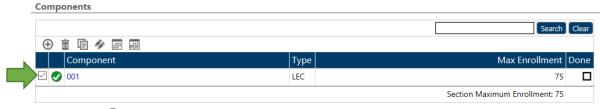

Select the icon in the Components <u>Tool Bar Menu</u>

A window will appear Click Ok

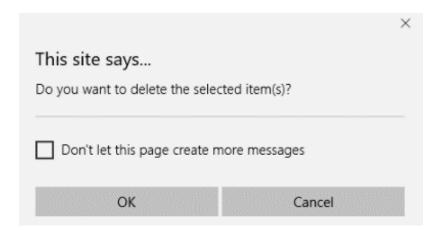

# **DELIVERY**

### Overview

The delivery area in the DCU is where room and time requests and the instructor(s) are entered.

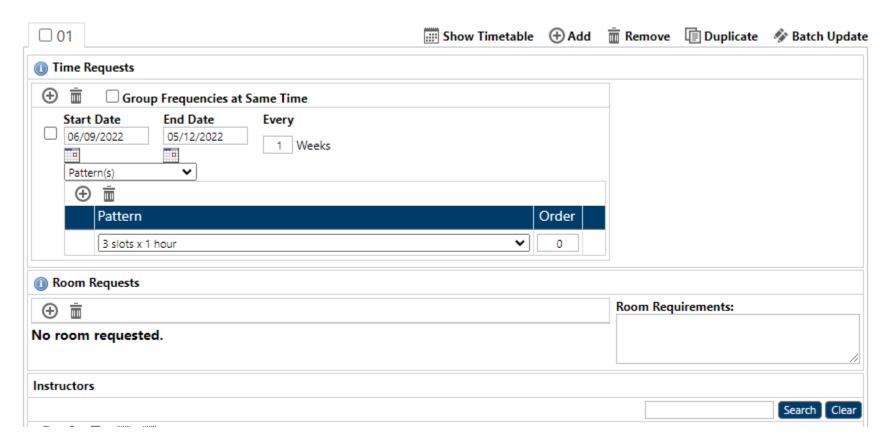

# Add A Delivery to a Component

**Deliveries**: There are 3 sections that need to be filled out

- Time Requests
- Room Requests
- Instructors

"Deliveries" are added and edited within the "Component Editing" screen

To add additional Deliveries to a Component click the  $^{igoditarrow}$  icon in the Delivery **Tool Bar Menu** 

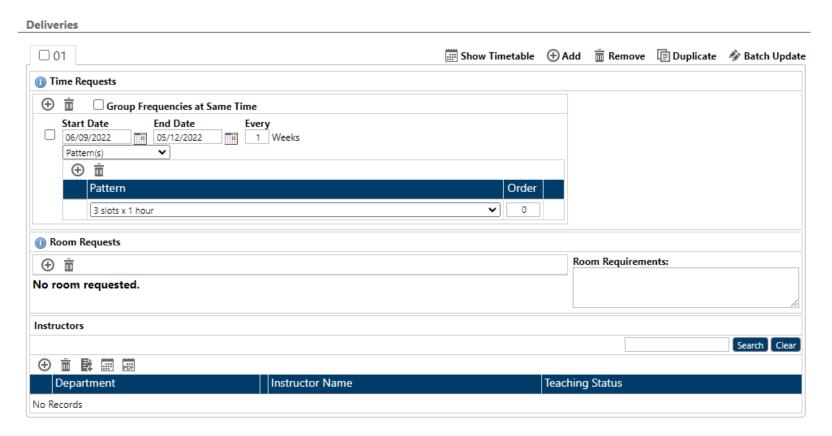

#### Time Request

Fill in the fields

Start Date & End Date: will automatically be filled, based on the Term selected in the "Section"

Note: These can be edited if necessary

Every "X" Week: This indicates whether the course meetings will repeat every week (1), every other week (2), etc.

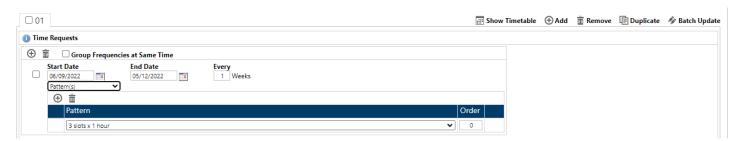

Underneath the "Start Date" and "End Date" there is a drop-down list

Select an option from

Forced Time(s)
Pattern(s)
Forced Pattern Time(s)
No time requested

Each creates different options in the drop-down list below

Forced Time(s): University Timetabling Committee (UTC) approval required

Following Data entry we will request justification for all Forced Time(s), Pattern(s), and Forced Pattern Time(s)

Pattern(s): Does not require UTC approval

Forced Pattern Time(s): UTC approval required

# Following Data entry we will request justification for all forced times and pattern requests **No Time Requested**

#### Add A Forced Time Request

In the drop-down menu of "Time Requests" select "Forced Time(s)"

A menu will appear

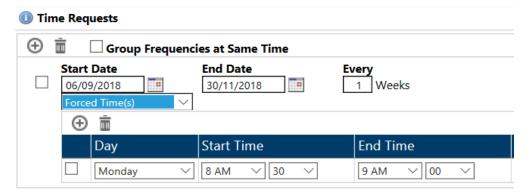

Day: Select a "Day" from the drop-down menu

**Start Time**: Select a "Start Time" from the two drop-down menu The first drop-down menu is the hour, the second is the half-hour

**End Time**: Select an "End Time" from the two drop-down menu The first drop-down menu is the hour, the second is the half-hour

# Click L Save

#### Add a Pattern Request

Under Start Date select "Pattern(s)" from the drop-down menu

From the "Pattern" drop-down list select a pattern option

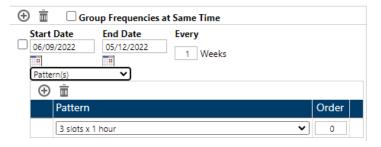

### Add a Forced Pattern Time(S)

In the drop-down menu of "Time Requests" select "Forced Pattern Time(s)"

A menu will appear

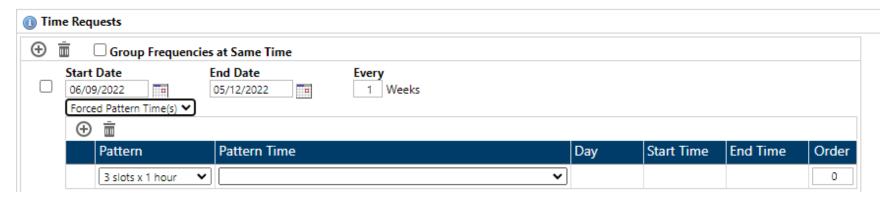

Pattern: Select an option from the drop-down menu

Pattern Time: Select a pattern you want to follow

Example: 001 - M 8:30 AM-9:30 AM (1:00),T 10:30 AM-11:30 AM (1:00),R 9:30 AM-10:30 AM (1:00)

Day, Start Time, End Time: Will be filled out based on "Pattern Time" selection

Order: This field is not used for timetabling and can be disregarded

Click 🕹 Save

#### **Room Requests**

Room Request is empty to by default for a new delivery

You can only add one room per delivery

If multiple rooms are needed you need to add the delivery for each room

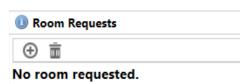

Click the icon in the <u>Tool Bar Menu</u> for Room Requests

You will see this screen

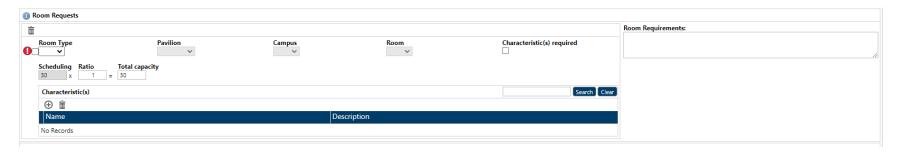

**Room Type**: Select a "Room Type" and an option from the drop-down list that meets your requirements Once done the "Pavilion" (Pavilion is the building) and "Room" will be clickable

**Note**: For Room Types L (lab), Y (departmentally owned) and AL (active learning) you must select which room from the drop-down menu

Pavilion: Select an option from the Pavilion drop-down menu

**Room**: You can only fill this in if a Forced Room Request

Room Requirements: The requirements field is a notes field where departments can enter text

IMPORTANT: Use Ratio to request rooms smaller than the enrolment.

**Ratio:** NEW for 2023-24 If the room required is smaller than enrolment, enter this information a ratio.

For example. Enrolment=100, 4 rooms at 25 needed, enter 4 deliveries each with .25 ratio.

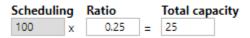

**Note**: Any Ratio greater than 1 will be changed to 1 prior to scheduling.

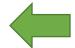

Characteristics: Characteristics such as Blackboards, Document Cameras, etc., are optional.

\*\*\*As of September 2021, any room of 80 seats or greater capacity will have lecture capture/streaming and a digital connection. Lecture capture/streaming allows the recording of lectures to a USB drive or streaming to the Queen's streaming service.

When finished selecting click Ok

Click 🕹 Save

#### Add a Forced Room Request

You can only do a "Force Room Request" for L (Lab), Y (departmentally owned), or AL (active learning) rooms

Room Type: Select L (Lab), Y (departmentally owned) or AL (active learning) "Room Types"

Pavilion: Select the building that the room belongs in from the drop-down

**Room**: Select the room number from the drop-down

Click 🕹 Save

#### Add Instructor(s) To Course

Scroll to the bottom of the "Component Editing Page" for "Instructors"

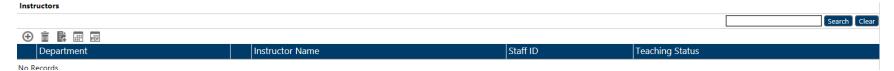

Click the eicon in the Tool Bar Menu

A window will appear with a list of your instructors

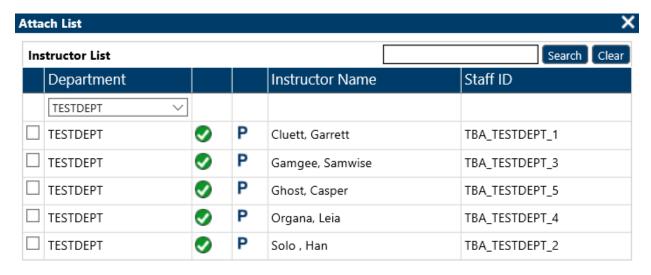

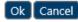

**Note**: You can use the search bar if needed to find an instructor

Select the checkbox beside the Instructor(s)

Click Ok

To Add Instructor from a Different Department

Click the icon in the Instructor Tool Bar Menu
Change the department from the drop-down menu

Attach List Instructor List Search Clear Staff ID Department Instructor Name TESTDEPT ☐ TESTDEPT P Cluett, Garrett TBA\_TESTDEPT\_1 TESTDEPT Gamgee, Samwise TBA\_TESTDEPT\_3 TESTDEPT Ghost, Casper TBA\_TESTDEPT\_5 ☐ TESTDEPT Organa, Leia TBA\_TESTDEPT\_4 ☐ TESTDEPT Solo, Han TBA\_TESTDEPT\_2

Select "All" to see all department instructors

Use the <u>Search Bar</u> to find an Instructor

Select the checkbox beside the Instructor

Click Ok

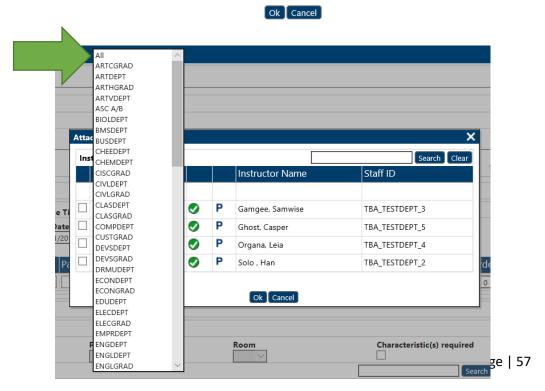

# **Change Delivery**

#### **Time Requests**

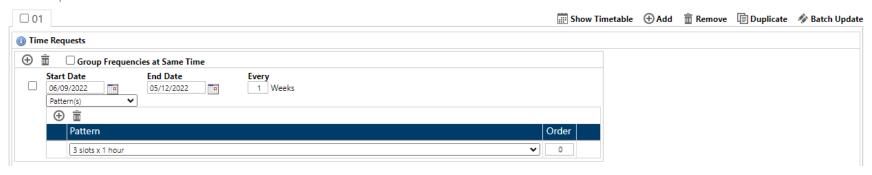

"Start Date" & "End Date": Can be changed by selecting either the text or the icon beside it

Every "X" Week: This indicates whether the course meetings will repeat every week (1), every other week (2), etc.

Pattern(s): Select an option from the drop-down list underneath the Start and End date

Forced Pattern Time(s): University Timetabling Committee (UTC) approval required

Following Data entry we will request justification for all forced times and pattern requests

Pattern(s): Select a pattern from the drop-down list

e.g. 2 slots x1 hour, 3 slots x1 hour, etc

Forced Time Pattern(s): UTC approval required

Following Data entry we will request justification for all forced times and forced pattern requests

No Time Requested

**Room Request** 

To Change your "Room Request"

### Select a "Room Type" and an option from the drop-down

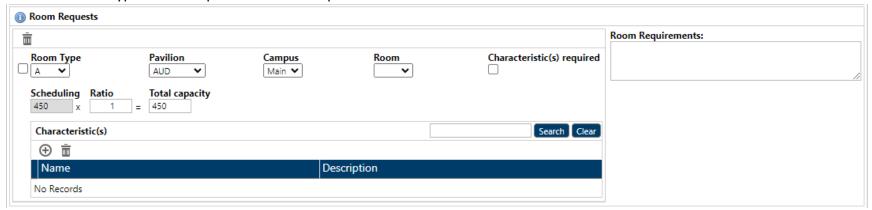

Select an option from the Pavilion drop-down menu

**Note**: For room types L (lab), Y (departmentally owned) and AL (active learning) you must select which room from the drop-down menu

**Room Requirements**: You can only have one room per delivery If more than a room is needed, add other deliveries accordingly

**Characteristics**: Characteristics are optional

When finished selecting your characteristics click Ok

Click 🕹 Save

#### Instructor

To change the Instructor(s)

Scroll to the bottom of the "Component Editing Page" for "Instructors"

In the Instructor panel, you will see a list of the Instructors connected to this Component

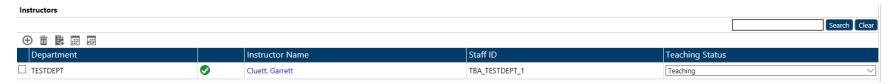

You can add more instructors by clicking 

in the Tool Bar Menu

You can delete instructors by clicking the checkbox beside the instructor you want to remove

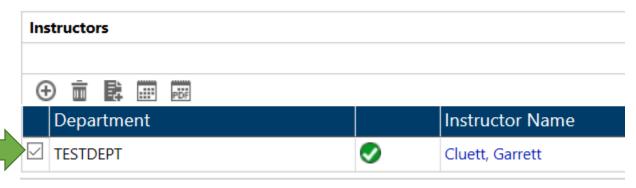

Then click in the <u>Tool Bar Menu</u>

Click L Save

# Delete a Delivery

To delete a delivery, go to the "Component Editing" screen

Course – Section – Component

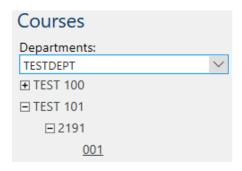

Under "Deliveries" select the empty checkbox beside the delivery you want to delete

#### **Deliveries**

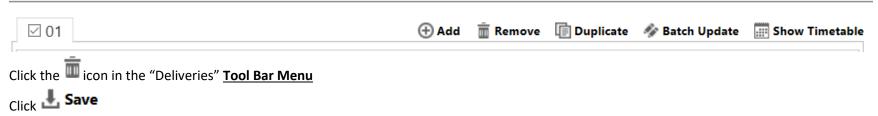

#### Delete a Time Request

Click the checkbox beside the "Time Request"

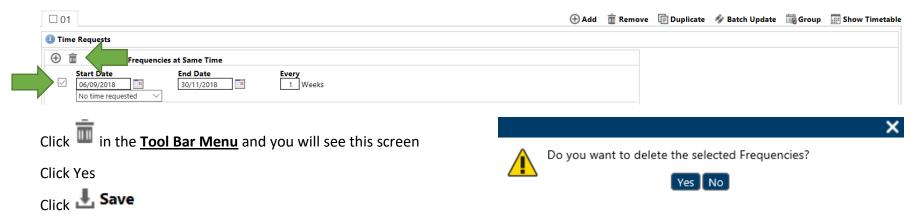

#### **DELETE A ROOM REQUEST**

Click the checkbox beside the "Room Request"

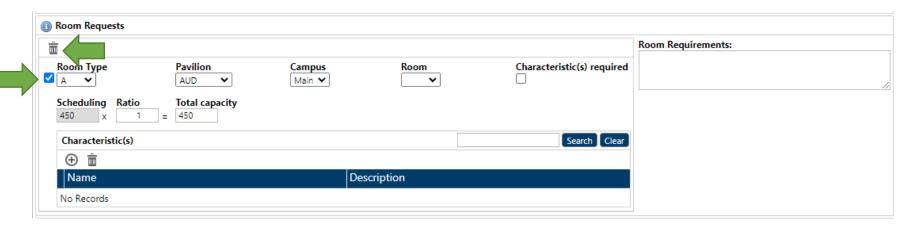

Click the icon in the **Tool Bar Menu** and you will see this screen

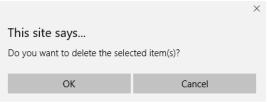

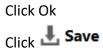

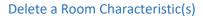

Click the checkbox beside the "Characteristic"

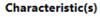

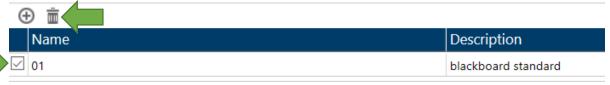

Click in the **Tool Bar Menu** 

You will be prompted with a pop-up window

Click Ok to complete the deletion process

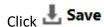

#### Delete an Instructor

Click the checkbox beside the "Instructor"

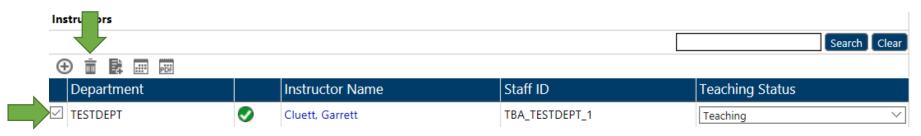

Click the icon in the "Instructor" <u>Tool Bar Menu</u>

You will be prompted with a pop-up window

Click Ok to complete the deletion process

Click 🕹 Save

#### **COMPONENT GROUPS**

#### Overview

Course components may need to be scheduled at the same time, this is referred to as a group.

Groups may be at the same time and room, or at the same time different rooms, the same time different rooms alternating weeks or the same time same room alternating weeks.

It is understood that creating groups can be tricky, please contact the office for assistance if needed.

Home > Component Group List

### COMPONENT GROUP LIST

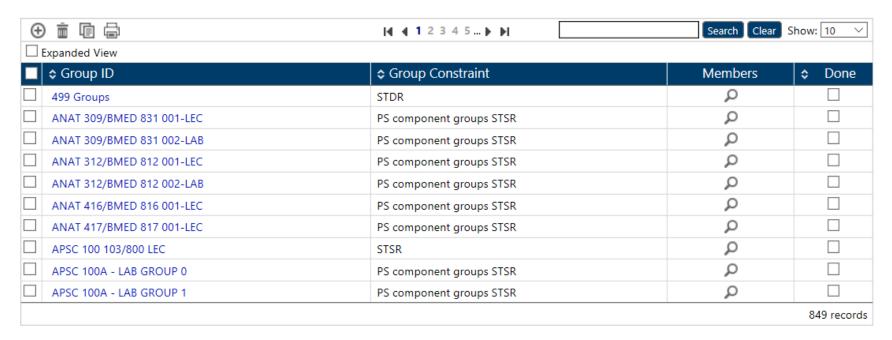

# Add a Component Group

Select "Component Groups" in the Navigation Pane

Click the icon in the Tool Bar Menu

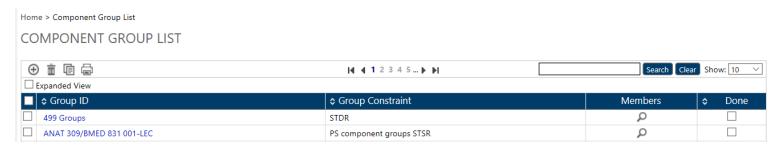

#### Fill in the Fields

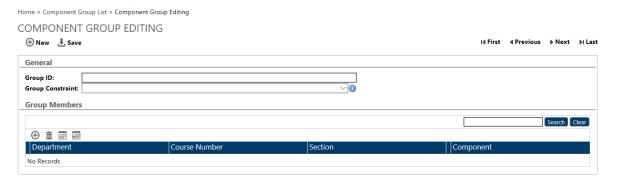

**Group ID:** Fill in Course Number/ Course Number2, Component #, Component Type

Example: ANAT 309/BMED 831 001-LEC

**Group Constraint:** Select an option from the drop-down list

PS Component groups, STSR – PS Component groups STSR

STDR – Same Time, Different Room

STDR (Alt) - Same Time, Different Room - Alternating Week

STSR - Same Time, Same Room

**STSR** (Alt) – Same Time, Same Room – Alternating Week

# **Group Members**

Click the icon in the Tool Bar Menu under Group Members

You will see this screen

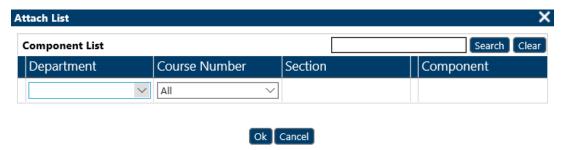

Add Department: You are able to choose any department

**Course Number**: Select the Course/Component you want

# Click Ok

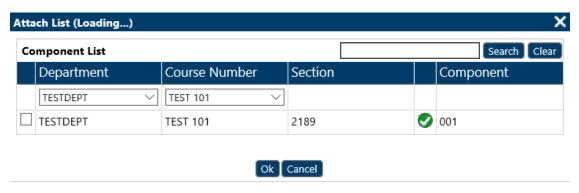

# **Edit a Component Group**

Select "Component Groups" in the Navigation Pane

In the **Tool Bar Menu** use the **Search Bar** to locate groups based on your department

In the Tool Bar Menu select the "Show All" option in the "Show" drop-down menu

Click the group you want to make changes to

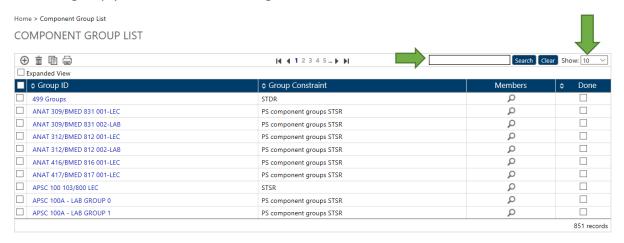

### You will be taken to the "Component Group Editing" screen

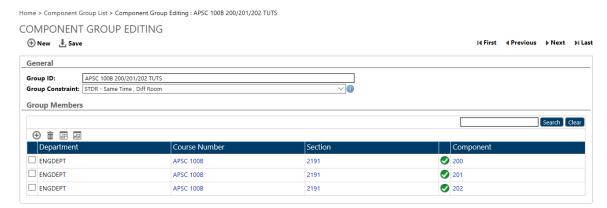

**Group ID**: Change as needed, follow this format:

Fill in Course Number/ Course Number2, Component #, Component Type

Example: ANAT 309/BMED 831 001-LEC

**Group Constraint**: Change as needed

#### **GROUP MEMBERS**

You can Add or Remove group members from here

**To Add**: Click the ⊕ icon in the **Tool Bar Menu** 

Follow steps in the "Add a Component Group" section

**To Remove**: Click the empty checkbox beside the Course Name then click the icon in the **Tool Bar Menu** 

# Delete a Component Group

Select "Component Group" from the Navigation Pane

In the <u>Preview Pane Tool Bar Menu</u> use the <u>Search Bar</u> to find your department

In the **Tool Bar Menu** select "Show All" from the drop-down menu in "Show"

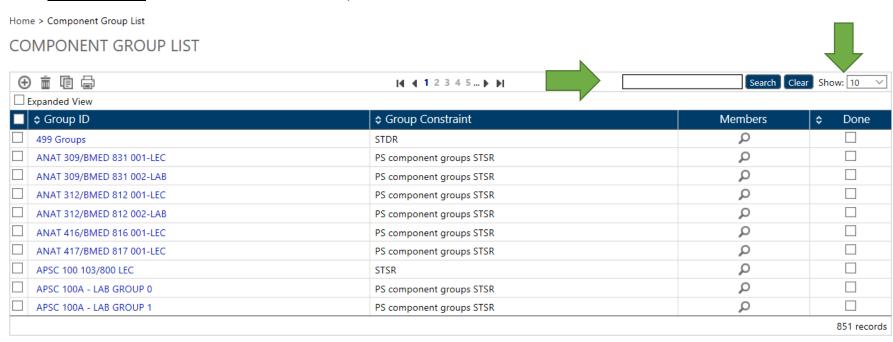

Click the checkbox beside the "Component Group" you want to delete

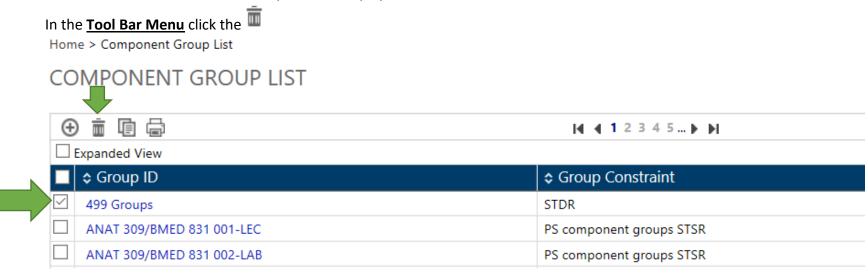

The Component Group is now deleted

#### **DELIVERY GROUPS**

#### Overview

A delivery group is created when...

- There are multiple instructors teaching a component, and each instructor teaches different dates. Delivery should be created for each instructor & their teaching dates.
- The teaching dates should not overlap. Those deliveries need to be grouped "same time same room" (STSR) to ensure they schedule at the same time in the term.
  - E.g. ENGL499, 2189, 001, LEC, 01, 2018/09/06 to 2018/10/26, Instructor: Testy McTest
     AND ENGL499, 2189, 001, LEC, 02, 2018/10/27 to 2018/12/07, Instructor: Shiny McStar
  - Delivery 01 and 02 need to have a delivery group. Name of that group ENGL499 001 LEC 01 & 02. The group type is STSR.
- More than one room is required for a component. There can only be one room per delivery, so multiple deliveries need to be created based on the number of rooms required. The type of group for this is the same time different room (STDR).
  - E.g. FREN399, 2189, 001, LEC, 01, 2018/09/06 to 2018/12/07, KINGST pavilion, DC room type, instructor: Testy McTest
     AND FREN399, 2189, 001, LEC, 01, 2018/09/06 to 2018/12/07, ELLIS pavilion, AL room type, Ellis 319 room.
  - Delivery 01 and 02 need to have a delivery group. Name of that group FREN399 001 LEC 01 & 02

### Add a Delivery Group

Select "Delivery Groups" in the Navigation Pane

Click in the **Tool Bar Menu** 

You will see this screen

Home > Delivery Group List > Delivery Group Editing

#### **DELIVERY GROUP EDITING**

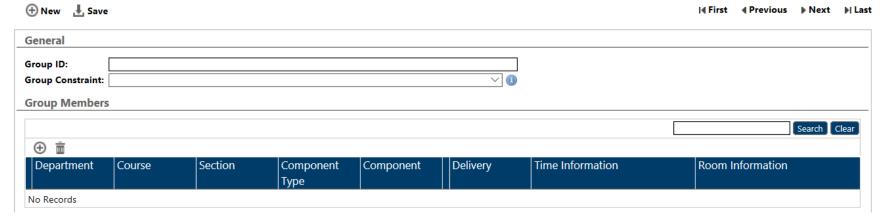

Fill in the Fields

**Group ID:** Fill in Course Number/ Course Number2, Component #, Component Type, delivery # course 1/delivery # course 2

Example: ANAT 309/BMED 831 001-LEC 01/01

**Group Constraint:** Select an option from the drop-down list

STDR – Same Time, Different Room

STDR (Alt) – Same Time, Different Room – Alternating Week

STSR – Same Time, Same Room

STSR (Alt) – Same Time, Same Room – Alternating Week

### **Group Members**

Click the in the <u>Tool Bar Menu</u> under "Group Members"

You will see this screen

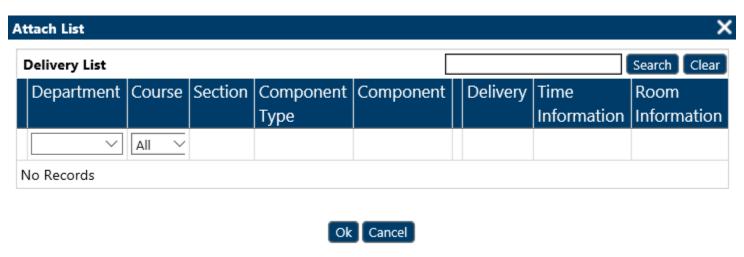

Add Department: Add your department

Course Number: Select the Course/Component you want

### Change a Delivery Group

Select "Delivery Groups" in the Navigation Pane

In the **Tool Bar Menu** use the **Search Bar** to locate groups based on your department

In the **Tool Bar Menu** select the "Show All" option in the "Show" drop-down menu

Click the group you want to make changes to

Home > Delivery Group List

**DELIVERY GROUP LIST** 

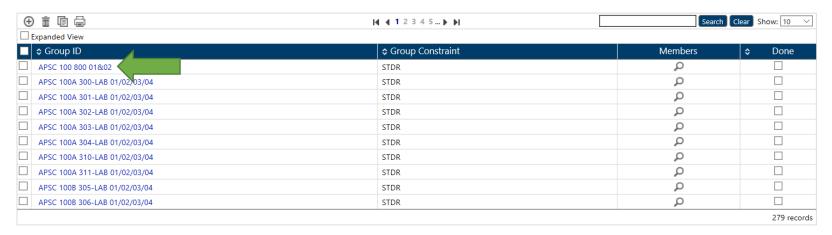

General

You will be taken to the "Delivery Group Editing" screen

Group ID: This should not be changed unless the group

members also change

### **Group Constraint:**

STDR – Same Time, Diff Room

STDR (ALT) – Same Time, Diff Room – Alt Wk

STSR – Same Time & Room

STSR (ALT) - Same Time & Room - Alt Wk

| Group ID:         | APSC 100 800 01&02 |
|-------------------|--------------------|
| Group Constraint: | V 1                |

#### **GROUP MEMBERS**

Under the tab "Group Members" select the department you want to edit

To do this click the Course Number under "Course"

The Section Under "Section"

The Component Type under "Component Type"

The Component under "Component"

Or the Delivery under "Delivery"

Make changes as needed

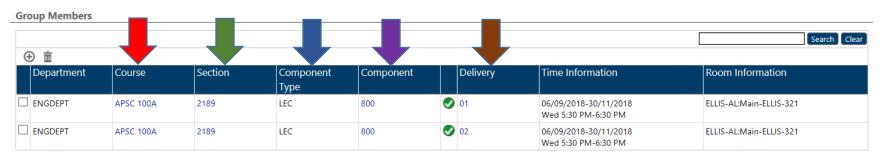

Click 🕹 Save

### Delete a Delivery Group

Select "Delivery Groups" from the Navigation Pane

In the <u>Preview Pane Tool Bar Menu</u> use the <u>Search Bar</u> to find your department

In the **Tool Bar Menu** select "Show All" from the drop-down menu in "Show"

Click the checkbox beside the "Delivery Group" you want to delete

In the <u>Tool Bar Menu</u> click the <sup>III</sup> icon

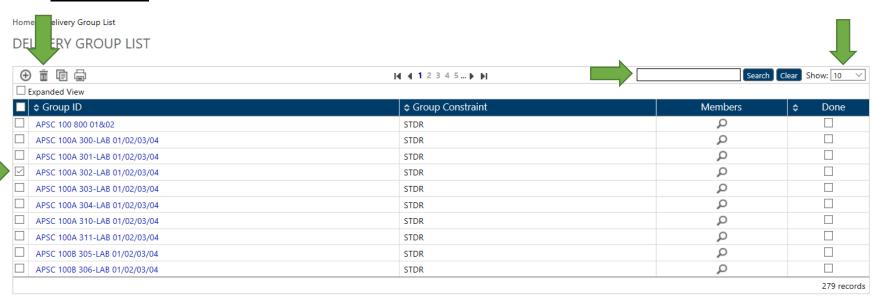

You will see a pop-up window

Click Ok

The Delivery Group is now deleted

|                                          | ×             |  |  |  |  |  |  |  |
|------------------------------------------|---------------|--|--|--|--|--|--|--|
| This site says                           |               |  |  |  |  |  |  |  |
| Do you want to delete the selec          | eted item(s)? |  |  |  |  |  |  |  |
| Don't let this page create more messages |               |  |  |  |  |  |  |  |
| OK                                       | Cancel        |  |  |  |  |  |  |  |
|                                          |               |  |  |  |  |  |  |  |

### **VIEW GROUP ERRORS**

#### Overview

For component or delivery groups to be valid, the two parts of the group (both components or both deliveries) must have identical room and time requests. You will see group errors if the room and/or time requests do not match. The expanded view is the easiest way to find Group Conflicts.

Expanded View is the easiest way to find Group Conflicts

### **Component Groups**

Go to "Component Groups" in the Navigation Pane

In the **Tool Bar Menu** click "Expanded View"

In the **Tool Bar Menu** type your department in the "Search Box"

In the **Tool Bar Menu** under the "Show" tap, select "All" from the drop-down menu

Scroll through the list looking for errors signs

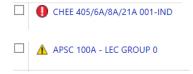

There are two types of errors signs:

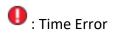

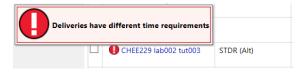

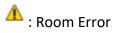

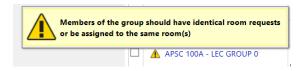

Solve problems

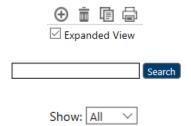

### **Delivery Groups**

Go to "Delivery Groups" in the Navigation Pane

In the **Tool Bar Menu** click "Expanded View"

In the **Tool Bar Menu** type your department in the "Search Box"

In the **Tool Bar Menu** under the "Show" tap, select "All" from the drop-down menu

Scroll through the list looking for errors signs

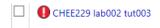

There are two types of errors signs:

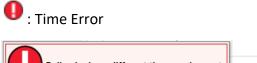

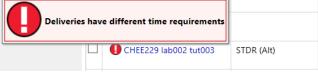

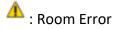

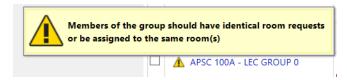

Solve problems

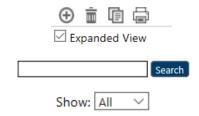

#### **COURSE COMBINATIONS**

#### Overview

Course combinations is a process used to schedule courses conflict-free.

It is primarily used for courses that will be part of the block registration process. The timetabling office will let you know if you should be entering course combinations.

Please contact us if in doubt.

Home > Course Combination List: ARTDEPT

### COURSE COMBINATION LIST: ARTDEPT

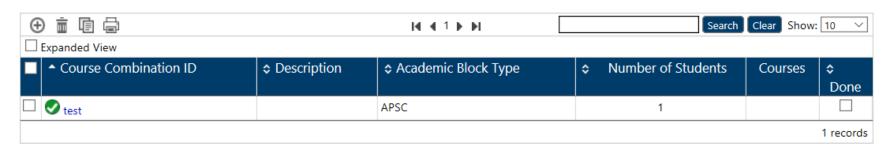

#### Add a Course Combination

Select "Course Combination" from the Navigation Pane

In the <u>Preview Pane</u> click in the <u>Tool Bar Menu</u>

This will take you to the "Course Combination Editing" screen

Fill in the fields

Home > Course Combination List: TESTDEPT > Course Combination Editing: TEST eng core

#### COURSE COMBINATION EDITING

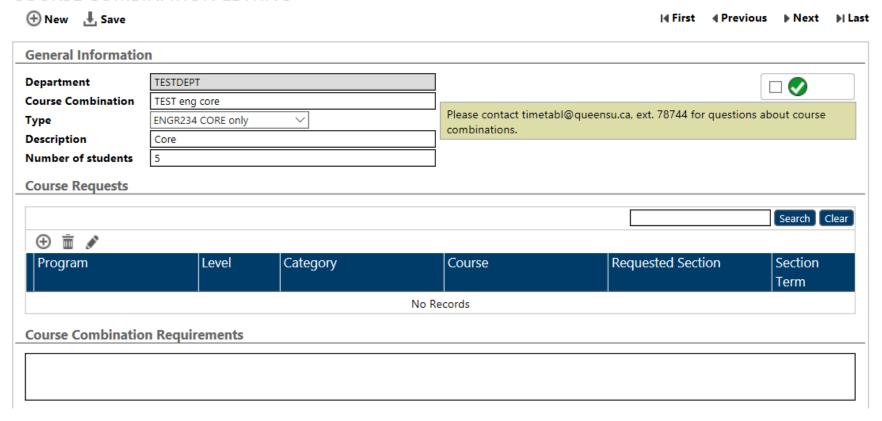

**Department:** Will be automatically filled with your department

Course Combination: Fill in Program, Level, Sub-plan

For example: CHEE-M-BSE 2CHE1

Red = Program
Blue = Level

Green = Sub-plan

Type: Select an option from the drop-down list (Block Reg, Course Combo No Block Reg, ENG234 Core Only, ENG234 Tech Elec Only)

Block Reg: Select this if the course combination is used for block registration

Course Combo No Block Reg: Select this if course combinations are used to schedule conflict-free, but no block registration of students

Note: Limited to ASC Year 1, BCHM Y3 and BIOL Y3 only

**ENG234 Core Only**: Select this for upper-year engineer programs core courses

ENG234 Tech Elec Only: Select this for upper-year engineering programs technical elective requirements

**Description:** Leave blank

Number of Students: Estimated numbers of students who will take this exact combination of courses

## **Course Requests**

Click in the **Tool Bar Menu** in "Course Requests"

You will see this screen

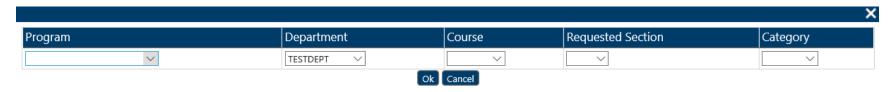

**Program**: Select the Program from the drop-down menu If a new program is required, please contact timetabling

**Department**: By default, your department will be selected but you can choose others from the drop-down list

Course: List of courses from the department selected above

Requested Section: Pick a term that corresponds to course

**Note**: This is only useful for courses that are offered in both terms

Category: Choose Core, Elective, or OptCore

#### **CHANGE A COURSE COMBINATION**

Select "Course Combination" from the Navigation Pane

In the **Preview Pane** click the "Course Combination" you would like to change

Home > Course Combination List: CHEMDEPT

COURSE COMBINATION LIST: CHEMDEPT

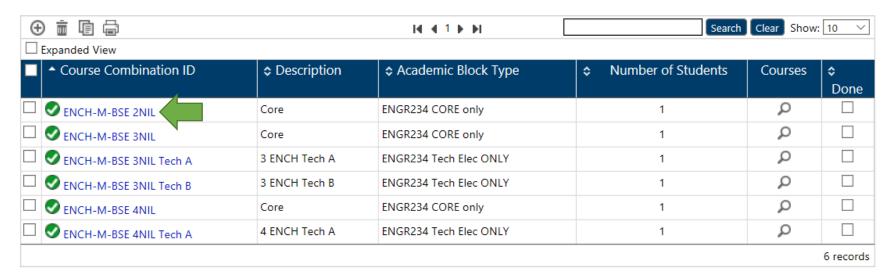

Make changes only if necessary in "General Information"

#### **General Information**

| Department         | TESTDEPT          |                                                                                         |
|--------------------|-------------------|-----------------------------------------------------------------------------------------|
| Course Combination | TEST eng core     |                                                                                         |
| Туре               | ENGR234 CORE only | Please contact timetabl@queensu.ca, ext. 78744 for questions about course combinations. |
| Description        | Core              | COMBINATIONS.                                                                           |
| Number of students | 5                 |                                                                                         |

#### Course requests

Click the checkbox beside the course you want to edit

**Note**: Only one course can be selected at a time

### **Course Requests**

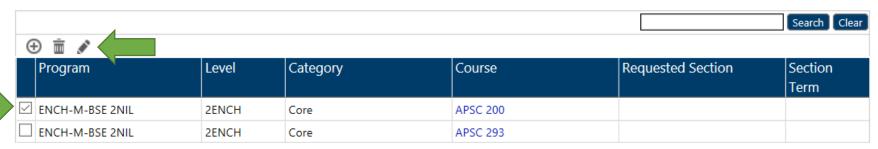

In the **Tool Bar Menu** click the icon

You will see this screen

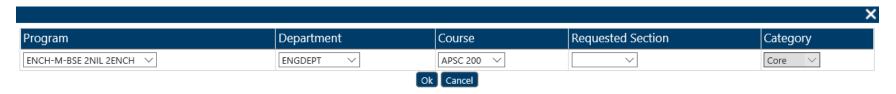

## Make changes

Note: Category cannot be changed on this screen

To change category, you need to delete the course then re-add it

Click Ok

Click 🕹 Save

Ω

1

#### Delete a Course Combination

Select "Course Combination" from the Navigation Pane

Click the checkbox next to the Course Combination

In the <u>Tool Bar Menu</u> click the icon

Home > Course Combination List: CHEMDEPT SE COMBINATION LIST : CHEMDEPT COL Search Clear Show: 10 H 4 1 ▶ N ☐ Expanded View ■ Course Combination ID Number of Students Description **\$** Courses Done ☑ ench-m-bse 2NIL Q Core ENGR234 CORE only 1 Q ☐ **②** ENCH-M-BSE 3NIL Core ENGR234 CORE only 1 ☐ SENCH-M-BSE 3NIL Tech A Q 3 ENCH Tech A ENGR234 Tech Elec ONLY 1 Q 3 ENCH Tech B ENGR234 Tech Elec ONLY 1 ENCH-M-BSE 4NIL Core ENGR234 CORE only 1

ENGR234 Tech Elec ONLY

A screen will appear asking "Do you want to delete the selected item(s)?"

4 ENCH Tech A

Click Ok

It is now deleted

ENCH-M-BSE 4NIL Tech A

6 records

#### **ACADEMIC BLOCKS**

#### Overview

An academic block is a set of courses that are to be scheduled conflict-free with each other.

There are four types of academic blocks:

APSC – 1st YEAR ENGINEERING: Used for year one engineering only.

APSCJsection: Used for year one engineering only

As much as poss. Conflict free: Select this if you want as many components conflict-free as possible with no guarantee they will all

be conflict-free

Conflict free required: Select this if you want all components conflict-free

Home > Academic Block List: TESTDEPT

ACADEMIC BLOCK LIST: TESTDEPT

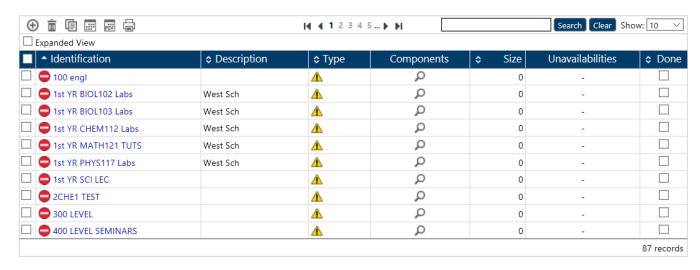

#### Add an Academic Block

Select "Academic Block" from the Navigation Pane

Click symbol in the <u>Tool Bar Menu</u>

**Note**: Academic Block Unavailabilities is not editable field and should be

Home > Academic Block List: TESTDEPT > Academic Block Editing

#### ACADEMIC BLOCK EDITING

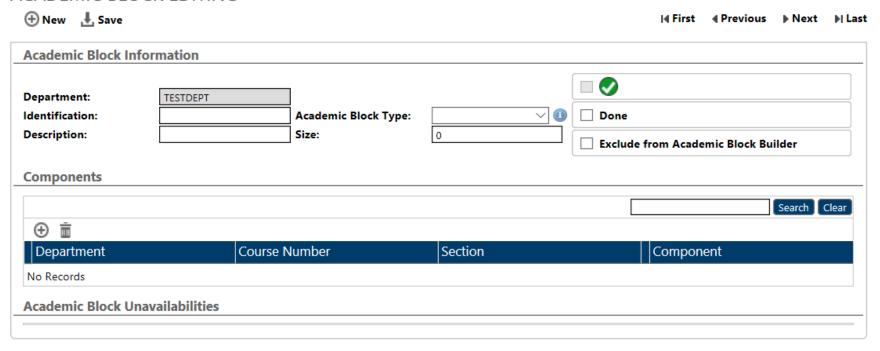

Fill in the Fields

**Identification:** Should match the program or group of students who need to take this combination of components conflict-free

Course Specific = Course(s) # / Component # / Program Leveldentification:

Test 100 001 1Y

e.g. ENGL 200 001 2Y

Program Specific = Level / Program

Identification:

Y3 ENGL

e.g. Y3 ENGL

**Description:** Leave Blank

Academic Block Type: Select an option from the drop-down menu, there are four to choose from

APSC: Specific to first-year engineering only

**APSCIsection**: Specific to first-year engineering only

As much as poss. conflict-free: Select this if you want as much conflict-free as possible, but not guaranteed to be everything

Conflict free required: Select this if you want everything in the academic block conflict-free

Size: Do not edit this field, timetabling will complete at a later date

Click 🕹 Save

### Add A Component

Add a Component to the Academic Block

Click the ① Components **Tool Bar Menu** 

A screen will appear

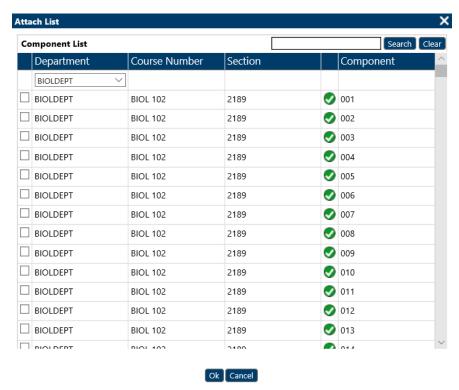

Select the Courses from this list as needed

Click Ok

To add multiple departments you have added them one at a time Click **Save** 

### Change an Academic Block

Click "Academic Blocks" in the Navigation Pane

Within the **Navigation Pane** select the block you want to edit from the list

You will be taken to the "Academic Block Editing" screen

Home > Academic Block List: BIOLDEPT > Academic Block Editing: BIOL 201 Labs and Lec

#### ACADEMIC BLOCK EDITING ① New III Show Timetable 🕹 Save **Academic Block Information** Department: BIOLDEPT Done Identification: BIOL 201 Labs and Lec Academic Block Type: Conflict free requirec V Description: Size: **Exclude from Academic Block Builder** Components Search Clear ① <u>iii</u> Department Course Number Component Section **0**01 BIOLDEPT 2189 **BIOL 201** BIOLDEPT **BIOL 201** 2189 **0**02 BIOLDEPT **003 BIOL 201** 2189 BIOLDEPT **0**04 **BIOL 201** 2189 BIOLDEPT **005 BIOL 201** 2189 BIOLDEPT **006 BIOL 201** 2189 BIOLDEPT **0**07 **BIOL 201** 2189 BIOLDEPT **008 BIOL 201** 2189 BIOLDEPT **009 BIOL 201** 2189

Change fields as needed fields in "Academic Block Editing"

### **Changing Components**

To add click the ticon

You will see this screen

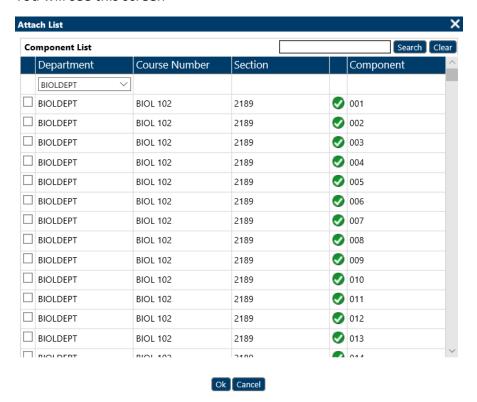

Add Components by clicking the checkbox beside the department name

Click Ok

Click 🕹 Save

#### **Removing Components**

To remove Components from an "Academic Block"

Click the empty checkbox beside the component(s) in the "Academic Block Editing" screen

Home > Academic Block List: BIOLDEPT > Academic Block Editing: BIOL 201 Labs and Lec

#### ACADEMIC BLOCK EDITING ① New Show Timetable L Save **Academic Block Information** Department: BIOLDEPT Identification: Academic Block Type: Conflict free requirec V Done BIOL 201 Labs and Lec Description: Size: 0 **Exclude from Academic Block Builder** Components Search Clear ① Ī Department Course Number Section Component **0**01 ☑ BIOLDEPT **BIOL 201** 2189 BIOLDEPT **0**02 **BIOL 201** 2189 BIOLDEPT **0**03 **BIOL 201** 2189 BIOLDEPT 004 **BIOL 201** 2189 ☑ BIOLDEPT 005 **BIOL 201** 2189 BIOLDEPT **006 BIOL 201** 2189 BIOLDEPT **007 BIOL 201** 2189 BIOLDEPT **BIOL 201** 2189 **800** BIOLDEPT 009 **BIOL 201** 2189

Then click the icon in the **Tool Bar Menu** 

Click 🕹 Save

#### Delete an Academic Block

Select "Academic Block" in the Navigation Pane

Click the empty checkbox in the **Preview Pane** 

Home > Academic Block List: BIOLDEPT

ACADEMIC BLOCK LIST: BIOLDEPT

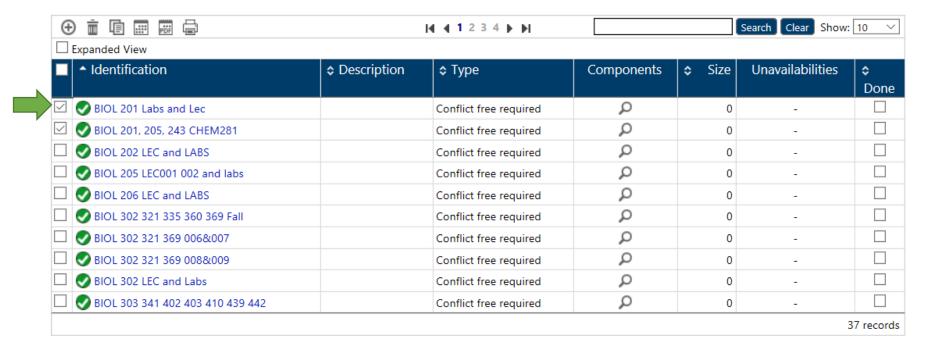

Click the icon in the **Tool Bar Menu** 

A pop-up window will appear asking to continue

Click Ok

#### **REPORTS**

#### **OVERVIEW**

There are two kinds of reports available for your use.

- 1) Those that come with the software which may be helpful for validation.
- 2) Queen's customized reports to help you validate your data and for your record-keeping and sign-off of annual data entry. Information about which reports are required to be emailed to timetabling for sign-off is contained in the "sign-off" section of this manual.

# Reports

Conflict report

Seats and Sections by Term and

Department

Academic Block Summary

Component Group DCU

Delivery Groups

Full Timetable

Prof Tier Blockoffs

Course Combination Summary

Department Meetings

### **Conflict Report**

In the **Navigation Pane** under "Reports" click "Conflict Report"

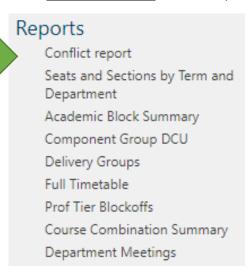

#### You will see this screen

Home > Conflict report filter

#### **CONFLICT REPORT FILTER**

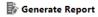

| Conflict Report | Options    |
|-----------------|------------|
| Department :    | ARTCGRAD V |

**Department**: Select your Department

Then click "Generate Report" to see a list

Home > Conflict report filter

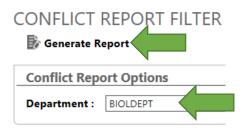

You will see this screen with two tabs

Conflicting Deliveries and Conflicting Unavailabilities

### **Conflicting Deliveries:**

Home > Conflict report filter > Conflict report

**CONFLICT REPORT** 

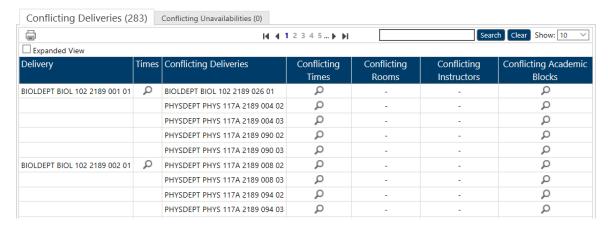

**Delivery**: A delivery that is in conflict

Time: Time of the delivery

Conflicting Deliveries: List of deliveries in conflict with the delivery identified in the first column

Conflicting Times: List of times corresponding to the conflicting deliveries

Conflicting Rooms: If the conflict is "Room" related

Conflicting Instructors: If the conflict is "Instructor" related

Conflicting Academic Blocks: If the conflict is "Academic Block" related

**Conflicting Unavailabilities**: If you created component unavailability to indicate a course component should not be scheduled on a certain day/time and that component is scheduled at that day/time you will see the conflict

Home > Conflict report filter > Conflict report

#### **CONFLICT REPORT**

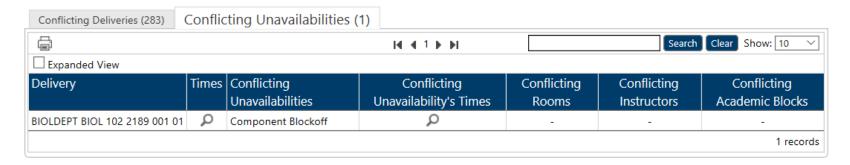

#### **Academic Block Summary**

A summary of all Academic Blocks by the department that can be exported to Excel (CSV) or printed

Home > Academic Block Summary

### ACADEMIC BLOCK SUMMARY

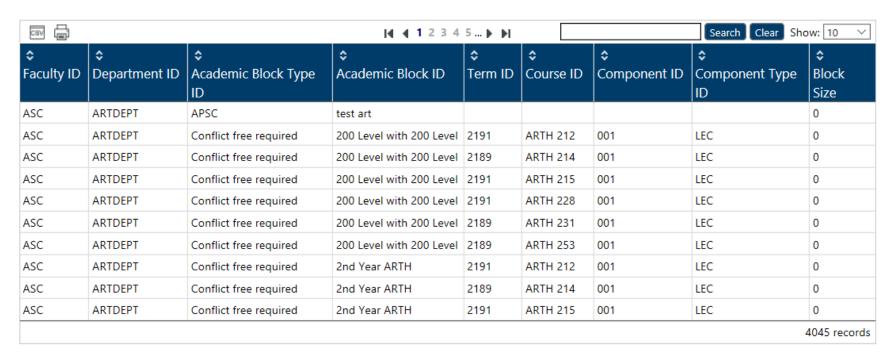

#### Component Group DCU

A summary of all Component Groups by the department that can be exported to Excel (CSV) or printed

Home > Component Group DCU

### COMPONENT GROUP DCU

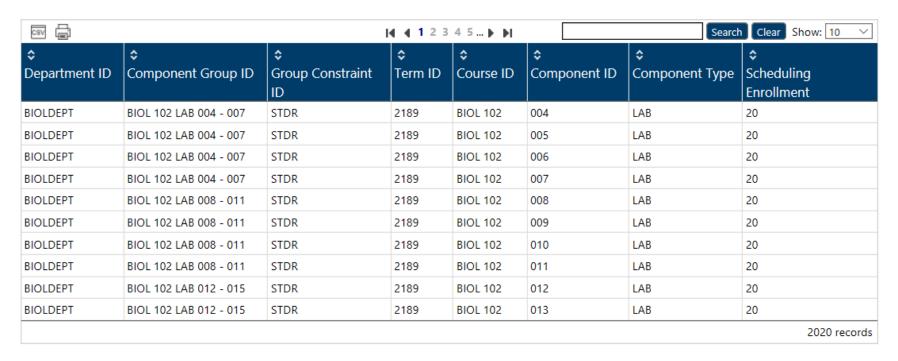

#### **Course Combination Summary**

A summary of all Course Combinations by the department that can be exported to Excel (CSV) or printed

Home > Course Combination Summary

#### COURSE COMBINATION SUMMARY

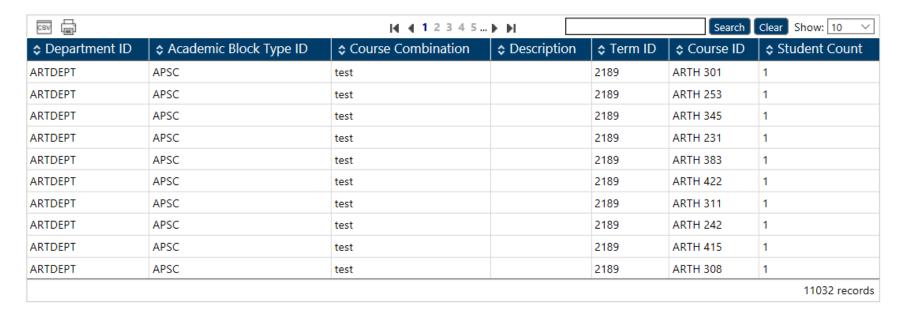

#### Seats and Section by Term and Department

This a validation tool showing the overview for every Section and Enrollment total

Showing the total number of components by component type for each course

And to view the total enrollment for the enrolled and non-enrolled sections to ensure there are adequate seats in both

In the **Navigation Pane** under "Reports" click "Seats and Section by Term and Department"

Select your department from the list

Select the term

Click "Generate Report"

Home > Seats and Sections by Term and Department filter

### SEATS AND SECTIONS BY TERM AND DEPARTMENT FILTER

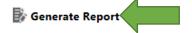

| Departments: SO                               |        |
|-----------------------------------------------|--------|
| SOCYDEPT SOCYGRAD SURP GRAD TESTDEPT THEODEPT | ^<br>~ |

You will see this screen with a scroll bar at the bottom showing more

|     | Seats |     |     |     |     |     |     |     |     |     |     |     |     |     |     |     |     |     |     |     |     |     |     |
|-----|-------|-----|-----|-----|-----|-----|-----|-----|-----|-----|-----|-----|-----|-----|-----|-----|-----|-----|-----|-----|-----|-----|-----|
| BLN | CLN   | DIS | EXM | FLD | IND | LAB | LBS | LBT | LDI | LEC | LLB | LSM | LTU | MET | ONL | PRA | PRJ | REA | RND | SEM | STD | THE | TUT |
|     |       |     |     |     |     | 75  |     |     |     |     |     |     |     |     |     |     |     |     |     |     |     |     |     |
|     |       |     |     |     |     | 7.5 |     |     |     |     |     |     |     |     |     |     |     |     |     |     |     |     |     |
|     |       |     |     |     |     | /5  |     |     |     |     |     |     |     |     |     |     |     |     |     |     |     |     |     |
| 0   | 0     | 0   | 0   | 0   | 0   | 150 | 0   | 0   | 0   | 0   | 0   | 0   | 0   | 0   | 0   | 0   | 0   | 0   | 0   | 0   | 0   | 0   | 0   |

Home > Seats and Sections by Term and Department filter > Seats and Sections by Term and Department

SEATS AND SECTIONS BY TERM AND DEPARTMENT REPORT SEATS

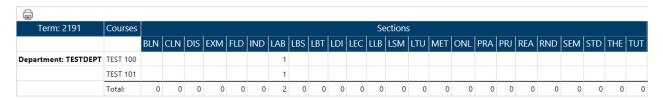

This will show you an overview for every Section and Enrollment total

Note: Section in this area means "Component"

You can print this information by clicking the icon in the **Tool Bar Menu** 

#### **Prof Tier Blockoffs**

This report shows you an overview of an Instructor blockoffs.

In the **Navigation Pane** select "Prof Tier Blockoffs" under "Reports"

You will see this screen

Home > Prof Tier Blockoffs

Prof Tier Blockoffs

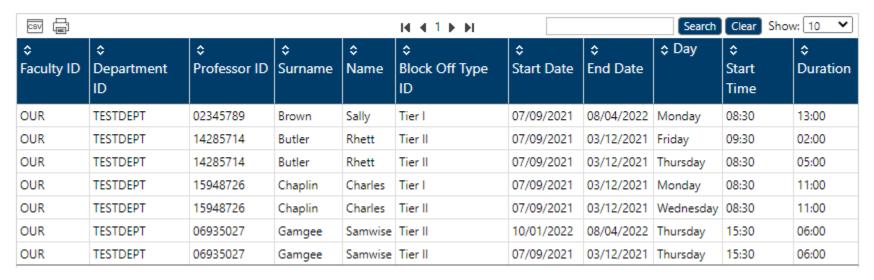

You can select how many items you want the list to show by selecting "All" in the drop-down menu "Show" in the Tool Bar Menu"

You can export to CSV by clicking the icon in the **Tool Bar Menu** 

You can print by clicking the icon in the **Tool Bar Menu** 

### **Full Timetable**

In the Navigation Pane select "Full Timetable" under "Reports"

You will see this screen

Home > Full Timetable

#### **FULL TIMETABLE**

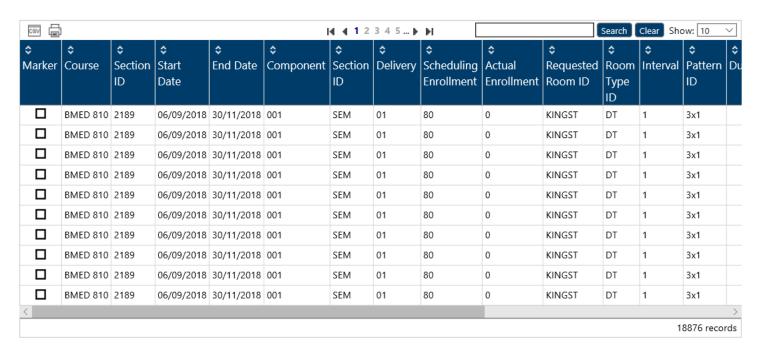

This is a full list of all courses for your department

You can export to Excel by clicking the icon in the **Tool Bar Menu** 

You can print by clicking the icon in the **Tool Bar Menu** 

#### **SIGN OFF**

The Unit Head must sign off on your data entry once you have completed your DCU data updates

From the Reports tab in **Navigation Pane** 

Export, the following reports to excel:

Academic Block Summary
Component Group DCU
Course Combination Summary
Delivery Groups
Full Timetable
Prof Tier Blockoffs
Department Meetings

Then email these to timetabl@queensu.ca cc'd to your Unit Head

OR

Have your Unit Head send them directly

When you sign out of the DCU, click Click your name and select "Log out" from the dropdown menu

A second screen will appear, asking if you are done your timetable for the year

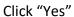

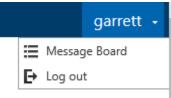

Please do not send emails and/or memorandums with your timetable submission and sign off. If you are unsure how to submit a particular requirement in the DCU, please contact us at <a href="mailto:timetabl@queensu.ca">timetabl@queensu.ca</a>.

## **ROOMS**

In the Navigation Pane select "Rooms"

You will see this screen

Home > Room List

**ROOM LIST** 

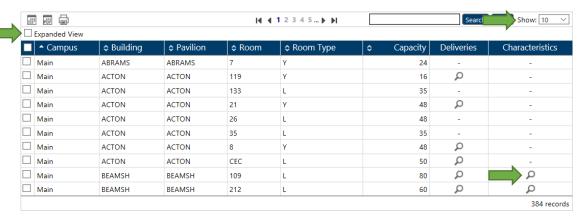

It displays all the rooms currently stored in the system

You can search in the **Tool Bar Menu** for different rooms

In the "Show" drop-down menu you can select how many items are viewed at one time

Expanded View: Shows a more detailed list of the room

: Is found under "Deliveries" and "Characteristics"

Hovering your mouse over it will show a detailed list of what classes or characteristics are in this room

This only includes assigned/forced rooms

Not requests for room types

Clicking expanded view will show this as well

# Help & Contact

Please contact us at any point with questions.

Timetable Team:

Jo Brett, Manager Timetabling

Kaveesha Jayawardena, Lead Timetable Administrator

Merry Horton, Timetable Administrator |

All members of the Timetable team are available via Microsoft Teams Chat.

Contact:

Email: timetabl@queensu.ca

#### **GLOSSARY**

**Academic Block** A set of course components that must be scheduled **conflict-free** with each other.

**Active Learning Classrooms** 

(AL)

Newly designed classrooms for active and collaborative learning.

AUD All rooms that are => 200 capacity belong to the AUD pavilion. There are 9 auditoriums on the main

campus, and one at West campus.

**Basic Rules of Timetabling** Timetabling policy established by the University Timetable Committee. See:

https://www.queensu.ca/provost/teaching-and-learning/university-timetabling

Central Room Inventory <a href="https://www.queensu.ca/classrooms/">https://www.queensu.ca/classrooms/</a>

**Component** A component is a section, for example LEC, TUT.

**Component Attribute** DCU field to capture then add and drop consent needed for PeopleSoft registration configuration.

There are three types, department consent, instructor consent or no consent.

**Course Combination** A process that is used by Timetabling to schedule specific courses conflict-free for a certain number

of students. For most departments that use course combinations, these will be used later to block register students into their required courses. The department submits a list of unique course combinations, by program and level with the number of students in each. This data set is used to build academic blocks (see above), showing the minimum number of courses and sections that need

to be scheduled conflict-free to accommodate student registration.

**DCU**Data Collection Utility. Web-based tools used by departments to submit timetabling information for

processing.

**Enterprise Web Portal** Enterprise is the University's room booking software. Departments have view access to the Enterprise

portal to search room availability. Enterprise is used after the final timetable is posted.

# Forced Time, Forced Scheduling

If a course is not timetabled using the University's timetable software, the time of the course must be "forced" to be at a particular time (normally at the request of the department). This is referred to as forced scheduling. Departmental requests for forced scheduling will be considered on a limited basis and must be requested by the Unit Head, giving clearly articulated reasons for the request, to the University Timetable Committee. Enter the forced time or forced pattern request into the DCU. We will echo back forced time information later in March at which time the reason for the forced time request can be clarified.

Courses scheduled after 5:30 pm do not have to be approved through the UTC.

In considering these requests that are supported with explanations, the Committee will be guided by precedents and decisions made in the previous years' timetabling cycles. Only approved requests will be processed by the University Registrar's Office.

Group

Groups are requested by a department for a set of components and/or deliveries that must be scheduled at the same time. There are different types of groups, including:

- Same time, same room PeopleSoft
- Same time, same room
- Same time, same room (Alt)
- Same time, different room
- Same time, different room (Alt)

If you are unsure as to what type of group to use for specific course requirements, contact the Timetabling Office.

#### **Instructor Type**

There are four instructor types: Standard, Back to Back Allowed, Teaching Release Day Standard, and Teaching Release Day Back to Back. The Standard type does not allow for back to back schedule for that instructor. The Back to Back Allowed type will allow for back to back schedule, only if necessary (note back to back scheduling is not guaranteed for this type). Teaching Release Day Standard is to be used if a day free from teaching is required for research. The Scheduler will then assign a day. Teaching Release Day Back to Back is to be used if an instructor needs a Teaching Release Day AND wants their courses back to back.

Pattern The times that a component is delivered, based on the Queen's slot system

https://www.queensu.ca/registrar/sites/uregwww/files/uploaded files/pdfs/Timetabling slot chart text.pdf

Examples of patterns are 3 slots X 1 hour, 2 slots X 1.5 hours, 1 slot X 2 hours, 1 slot X 3 hours.

**Pavilion** Timetabling term that is equivalent to a building, with one exception. Auditorium rooms have their

own pavilion called "AUD".

**Room Characteristic** Denotes specific characteristics within a room, e.g., "02" means blackboard extra, "14" means

document camera

**Room Type** The predominant layout of a room, e.g. seminar-style, tiered, etc. See room type legend in this

document.

**Section in DCU** In the DCU, the term "section" means term.

**Slot System** Queen's approved pattern times when courses can be scheduled.

Tie

A tie is created (by the Timetabling staff) to ensure that a pair of courses, or sections, or delivery patterns of a course occur in a specific sequence. Another way to say this is that a tie is built to establish sequencing requirements for elements of a course. There are different types of ties, including:

- After any occurrence
- No back-to-back
- Back-to-back
- Day in between
- Different days
- Same day

NOTE: Ties are not contained in the DCU, they are provided to you in a separate document. If you are unsure as to how to request sequencing requirements to meet the needs of a course, contact the Timetabling Office.

**Timetable Email Address** 

timetabl@queensu.ca

**Timetable Phone Number** 

613-533-6000 ext. 78744 \*\* As we are working from home please contact us using TEAMS.

**UTC** 

University Timetable Committee. See <a href="https://www.queensu.ca/provost/teaching-and-learning/university-timetabling">https://www.queensu.ca/provost/teaching-and-learning/university-timetabling</a> for timetable policy.

University Timetabling UTC, CA, Information for Instructors & Unit Heads:

https://www.queensu.ca/provost/teaching-and-learning/university-timetabling

Timetable Regisrar Website: http://www.queensu.ca/registrar/faculty-staff/timetabling

## APPENDIX "A" – Timetabling Updates | Overview

#### DCU Requirements (Notes) Fields

There are two places in the DCU where you can record notes. These fields are called "requirement" fields and are found in two places and are to be used for specific purposes only, as follows:

#### 1) Instructors, Instructor Editing, Instructor Requirements

Use the instructor requirements notes field to enter if the instructor is spouse opposite and with whom, and whether there are any special need requirements for rooms. These are the ONLY notes that will be reviewed if entered in this field.

## 2) Course Combinations, Course Combination Editing, Requirements

Use this requirement notes field to enter any relevant information you need to add to your course combination request. Please do contact us with any questions if you are unsure.

#### NEW FOR 2023-34 - Deliveries, Room Requests, Room Requirements notes field will not be used

Please use the Ratio field if rooms smaller than the maximum enrolment are required (for example break out rooms). Notes in the is field will not be reviewed. Ratios greater than 1 will be removed prior to scheduling.

#### A/B courses not necessarily in the same room

Full-year courses (aka A/B courses) will no longer be scheduled in the same room each term by default. Many A/B courses will still end up in the same room both terms.

#### **Room Changes**

The University continues to invest in room renovations. Effective Fall 2023 the following changes will be in effect:

Bioscience 2111 will not be available FW.

## Flexible Seating Room Type (FS)

There are now seven rooms equipped with node seating with wheels. Four rooms with 30 capacities each; Mac-Corry A309 and A311 and Theological Hall 203 and 209, and three rooms with 25 capacities each; Kingston 304, Kingston 308 and Ellis 218. All FS rooms have full data/video and whiteboards, and the room type can be requested via the Timetable spreadsheet, with no application process required. Any of the six flexible seating rooms will be assigned, requests for specific FS rooms will be done by exception only.

## Active Learning (AL) Rooms

For Fall 2024, there will be 18 Active Learning classrooms on the main campus:

- BioSci 2109 (capacity 56)
- Botterell B129 (capacity 54)
- Dunning 10 (capacity 96)
- Ellis 226 (capacity 60)
- Ellis 319 (capacity 49)
- Ellis 321 (capacity 136)
- Ellis 324 (capacity 120)
- Ellis 333 (capacity 70)
- Humphrey 131 (capacity 30)

- Humphrey 132 (capacity 30)
- Humphrey 223 (capacity 30)
- Jeffery 155 (capacity 152)
- Jeffery 156 (capacity 152)
- Kingston 301 (capacity 84)
- Kingston 313 (capacity 49)
- MacCorry D201 (capacity 42)
- MacCorry D202 (capacity 42)
- Theology 307 (capacity 58)

These classrooms have a varied configuration and technology options, documented on the Central Classrooms website <a href="https://www.queensu.ca/classrooms/">https://www.queensu.ca/classrooms/</a>.

Active Learning classrooms must be requested in the DCU, please select which specific room is needed.

## **Teaching and Learning Website**

The Centre for Teaching and Learning maintains a website on teaching and learning spaces including photographs of rooms, building location, room capacity and accessibility. Also included are features for teaching and learning including installed technology. See: <a href="https://www.queensu.ca/classrooms/">https://www.queensu.ca/classrooms/</a>

#### **Classroom Assistance**

ITS has established a Classroom Support Centre. Any classroom assistance requests, regardless of their nature, should go to the support centre, ext. 36744 OR use the online form <a href="https://www.queensu.ca/its/forms/itsc/helpform/">https://www.queensu.ca/its/forms/itsc/helpform/</a>. Examples of requests include missing chairs, cleanliness of the room, equipment not working, and errors in bookings. Requests can be submitted by staff, students, and instructors.

#### Tie Submissions

Ties are unable to be collected in the DCU. They will be collected via a spreadsheet. If your department has used Ties in the past you will be receiving a preloaded spreadsheet with the year prior's information. If this will be your department's first time using Ties then a blank copy will be sent to you. You will notice at the bottom of the excel workbook are two tabs, one for collecting component ties and the other for delivery ties, as seen below.

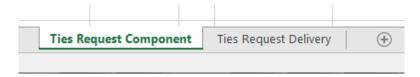

On each tab, the tables have been colour-coded for ease of use. The **blue** portion of the table is all the data relevant to the first element of your tie, while the **green** represents the second element of your tie. Finally, **red** is the relationship between the first and second elements. An example is: Art History wants ARTH 120 002 the tutorial to be after the ARTH 120A 001 lecture at any time. This would appear in the spreadsheet-like:

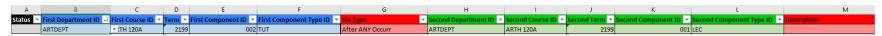

Here is a close up of each coloured section:

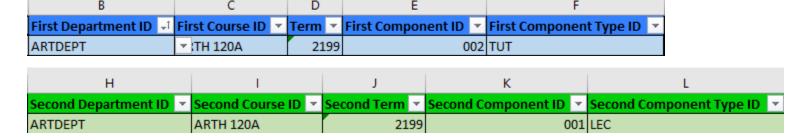

2 First Department ID Fir

AR

3 ARTDEPT

ARTDEPT ARTVDEPT BIOLDEPT BMSDEPT BUSDEPT

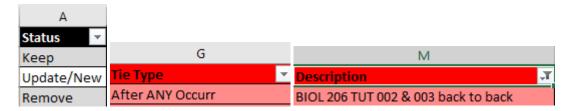

The description in the **red** section is the elements related to the tie, which we use for naming the Tie and choosing the type. Indicating the courses and component numbers and types with their relationships.

To make things easier some of the cells have been fixed with a drop-down menu to make data entry easier and reduce room for error. As seen here:

Only the cells without a drop-down menu are free-form text entry.

If you have to add a new line right-click in the table and select "Insert > Table Row Below".

When you select Update/New the text will change to a bolded red to indicate a change. If Remove is selected a strikethrough will go through the text to indicate the removal.

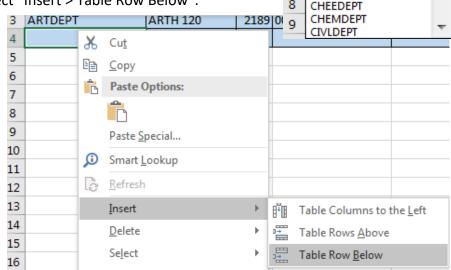

## **Timetable Timeline**

| 2024 Week Start | 2024-25 Planned Timetable Activity             |
|-----------------|------------------------------------------------|
|                 |                                                |
| 22-Jan          | Timetable Summit Thursday January 25           |
| 29-Jan          | Workshops and training week                    |
| 5-Feb           | DCU opens                                      |
| 4-Mar           | DCU Close ASC/HSC depts MARCH 8                |
|                 | NEW! Approved Tier 1&2 data entry week ASC/HSC |
| 11-Mar          | Faculty Office & COMM, NURS, FEAS, OT/PT depts |
| 18-Mar          | DCU Closed March 18th 8:30am                   |
|                 | Forced Time, Course Catalogue Mismatches To    |
| 25-Mar          | Departments                                    |
| 27-May          | Timetable release for review                   |
| 9-Jun           | Change requests deadline                       |
| 24-Jun          | Final timetable published                      |
|                 |                                                |
| 26-Jun          | Block registration files to Records & Services |
| 22-Jul          | Course selection opens                         |

## APPENDIX "B" - Websites

## **Relevant Websites**

OUR Timetabling main page: http://www.queensu.ca/registrar/faculty-staff/timetabling

UTC Basic Rules of Timetabling: <a href="https://www.queensu.ca/provost/teaching-and-learning/university-timetabling">https://www.queensu.ca/provost/teaching-and-learning/university-timetabling</a>

Room Information: <a href="http://www.queensu.ca/registrar/faculty-staff/timetabling/room-info">http://www.queensu.ca/registrar/faculty-staff/timetabling/room-info</a>

Room Pictures and Detailed Information: <a href="https://www.queensu.ca/classrooms/">https://www.queensu.ca/classrooms/</a>

Centre for Teaching and Learning: <a href="https://www.queensu.ca/classrooms/">https://www.queensu.ca/classrooms/</a>

University Timetabling Information for Instructors & Unit Heads: <a href="https://www.queensu.ca/provost/teaching-and-learning/university-timetabling">https://www.queensu.ca/provost/teaching-and-learning/university-timetabling</a>

## APPENDIX "C" - Legends

## Component Type Legend

BLN Blended SEM Seminar

CLN Clinical STD Studio

**DIS** Discussion **THE** Thesis

**EXM** Exam **TUT** Tutorial

**FLD** Field School

IND Individual Study/Instruction

**LDI** Lecture/Discussion

**LLB** Lecture/Laboratory

**LSM** Lecture/Seminar

Lecture/Tutorial

**LAB** Laboratory

**LEC** Lecture/Class

**ONL** Online

**PRA** Practical

**PRJ** Project

**REA** Reading

## Room Type Legend

A Auditorium (rooms capacity 200 to 450)

AL Active Learning Classroom

Classroom style, no data/video

Data/video, classroom style

**DT** Data/video, tiered style

**FS** Flexible seating

I IBCPA centrally booked rooms

Seminar-style, no data/video

SD Seminar-style, with data/video

L\* Laboratory

Y\* Departmentally-owned room

<sup>\*</sup>Not central inventory rooms

## **Building/Pavilion Legend**

ACTON Louise D. Acton Building

AUD Auditoriums - rooms with a capacity of 200 or greater

BIOSCI Biosciences Complex

BEAMSH Beamish-Munroe Hall

**BOTTER** Botterell Hall

BRUCE Bruce Wing of Miller Hall

CHERNF Chernoff Hall

CONVO Convocation Hall (Theological Auditorium)

**DUNNIN** Dunning Hall

**DUPUIS** Dupuis Hall

**ELLIS** Ellis Hall

**ETHER** Etherington Hall

GOODES Goodes Hall

**GDWIN** Goodwin Hall

HARLEC Harrison-LeCaine Hall

**HUMPHY** Humphrey Hall

**IBCPA** Isabel Bader Centre for Performing Arts

JACKSN Jackson Hall

**JEFFRY** Jeffery Hall

KINES Kinesiology and Health Studies

KINGST Kingston Hall

MACDON Macdonald Hall

MACCOR Mackintosh-Corry Hall

MCLAUG McLaughlin Hall

MEDS Medical Building (Stuart Street)

MILLER Miller Hall

MITCH Mitchell Hall

NICOL Nicol Hall

ONTARO Ontario Hall

**RICHLA** Richardson Laboratories

STIRLG Stirling Hall

THEOGY Theological Hall

WATSON Watson Hall

WALGHT Walter Light Hall

## Room Characteristics

| 2  | Blackboard, Extra      |
|----|------------------------|
| 3  | Blackboard, Standard   |
| 5  | BlueRay Player         |
| 10 | Document Camera, Fixed |

## APPENDIX "D" - Charts

## **Slot Chart**

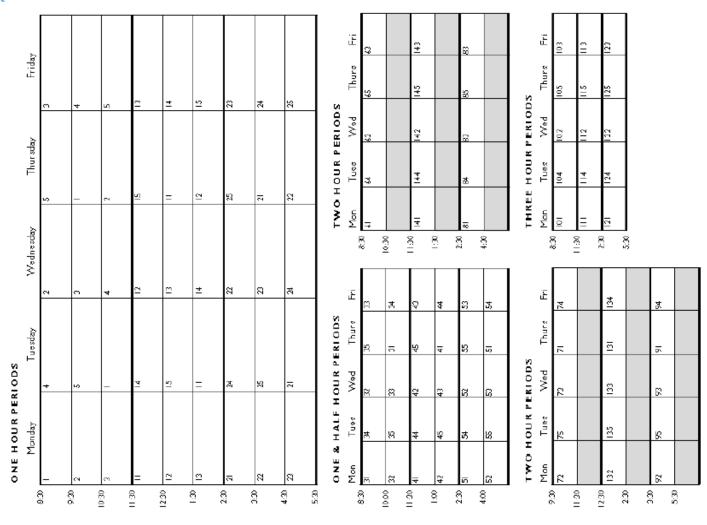

Course Slot Chart - Registrar's Office - Queen's University

## Centrally Books Rooms: By Building

#### CENTRALLY BOOKED ROOMS; QUEEN'S UNIVERSITY

| BUILDING | ROOM  | CAP | ROOM<br>TYPE |
|----------|-------|-----|--------------|
| BIOSCI*  | 1101* | 450 | Α            |
| BIOSCI*  | 1101  | 302 | A            |
| BIOSCI*  | 1120  | 45  | DT           |
| BIOSCI*  | 2109  | 56  | AL           |
| BOTTER   | R129  | 54  | Al           |
| BOTTER   | B139  | 107 | DT           |
| BOTTER   | B143  | 107 | DT           |
| BOLLER   | B147  | 105 | DI           |
| BOTTER   | B148  | 30  | DC           |
| CHERNE*  | 117   | 123 | DI           |
| CHERNE*  | 211   | 60  | DC           |
| CHERNE*  | 213   | 60  | DC           |
| CHERNE*  | AUD   | 253 | A            |
| CONVO    | HALL  | 183 | DT           |
| DUNMAC   | AUD   | 672 | West         |
| DUNNIN*  | 10    | 94  | AL           |
| DUNNIN*  | 11    | 82  | DT           |
| DUNNIN*  | 12    | 85  | DT           |
| DUNNIN*  | 14    | 152 | DI           |
| DUNNIN*  | 27    | 67  | DT           |
| DUNNIN*  | AUD   | 425 | Α            |
| DUPUIS   | 215   | 104 | DT           |
| DUPUIS   | 217   | 104 | DI           |
| DUPUIS   | AUD   | 217 | Α            |
| ELLIS    | 218   | 25  | FS           |
| ELLIS    | 226   | 60  | AL           |
| ELLIS    | 319   | 48  | AL           |
| ELLIS*** | 321   | 136 | AL           |
| ELLIS*** | 324   | 120 | AL           |
| ELLIS*** | 333   | 70  | AL           |
| ELLIS    | AUD   | 247 | Α            |
| ETHER    | AUD   | 289 | Α            |
| GDWIN    | 247   | 43  | DC           |
| GDWIN    | 254   | 63  | DC           |
| HUMPHY   | 131   | 30  | AL           |
| HUMPHY   | 132   | 30  | AL           |
| HUMPHY   | 223   | 30  | AL           |
| HUMPHY   | AUD   | 221 | A            |
| IBCPA    | 312   | 32  |              |
| IBCPA    | 329   | 60  |              |
| IBCPA    | 342   | 32  | I            |

| _                |            |          |              |
|------------------|------------|----------|--------------|
| BUILDING         | ROOM       | CAP      | ROOM<br>TYPE |
| JEFFRY           | 101        | C.A      | DVS          |
| JEFFRY           |            | 64<br>31 | DC           |
| JEFFRY           | 102<br>110 | 31       | DC           |
| JEFFRI           | 115        | 30       | DC           |
| JEFFRI           | 116        | 33       | DC           |
| JEFFRI           | 118        | 65       | DC           |
| JEFFRY           | 126        | 109      | DT           |
| JEFFRI           | 127        | 132      | DI           |
| JEFFRY           | 128        | 109      | DT           |
| JEFFK I          | 155        | 152      | Al           |
| JEFFR I          | 156        | 152      | AL<br>Al     |
| JEFFR 1          | 225        | 65       | DC           |
| JEFFRI           | 234        | 70       | DC           |
| JEFFRI           | 319        | 20       | DC           |
| JEFFRI           | 422        | 31       | DC           |
| KINES*           | 100        | 173      | DT           |
| KINES*           | 100        | 106      | DT           |
| KINES*           | 101        | 16       | SD           |
| KINES*           | 102        | 16       | SD           |
| KINES*           | 103        | 24       | SD           |
| KINES*           | 104        | 16       | SD           |
| KINES*           | 105        | 36       | DC           |
|                  | 100        | 36       | DC           |
| KINES*<br>KINGST | 107<br>101 | 144      | DT           |
| KINGST           | 101        | 40       | DC           |
| KINGST           | -          | 40       | DC           |
| KINGST           | 108<br>112 | 40       | DC           |
| KINGST           | 200        | 70       | DT           |
| KINGST           | 200        | 170      | DT           |
| KINGST           | 201        | 20       | SD           |
| KINGST           | 202        | 40       | DC           |
| KINGST           | 204        | 32       | DC           |
| KINGST           | 208        | 40       | DC           |
| KINGST           | 208        | 24       | DC           |
| KINGST           | 209        | 24       | SD           |
| KINGST           | 2          | 84       |              |
| KINGST           | 301        | 25       | AL<br>FS     |
| KINGST           | 304<br>308 | 25       | F5<br>E9     |
| KINGST           | 308        | 25<br>49 | 2            |
| KINGST           | 313        | 49       | AL           |

| BUILDING | ROOM | CAP      | ROOM<br>TYPE |
|----------|------|----------|--------------|
| TAW BIDG | 1    | 152      | DI           |
| 2 2220   | 2    |          | )            |
| LAW BLDG | 3    | 60<br>60 | DT<br>DT     |
|          | 4    | 60       | DT           |
| MACCOR   | A309 | 30       | FS           |
| MACCOR   | A311 | 30       | FS           |
| MACCOR   | A416 | 20       | SD           |
| MACCOR   | B201 | 103      | 1)]          |
| MACCOR   | C416 | 16       | SD           |
| MACCOR   | C410 | 16       | SD           |
| MACCOR   | C508 | 28       | SD           |
| MACCOR   | D122 | 28       | DC           |
| MACCOR   | D201 | 42       | Al           |
| MACCOR   | D202 | 42       | Al           |
| MACCOR   | D214 | 52       | DT           |
| MACCOR   | D216 | 52       | DT           |
| MACCOR   | D405 | 24       | SD           |
| MACCOR   | E202 | 30       | IND**        |
| MCLAUG   | 306  | 60       | DI           |
| MCLAUG   | 315  | 110      | DC           |
| MILLER   | 105  | 101      | וט           |
| MILLER   | 201  | 112      | DT           |
| MILLER   | 210  | 60       | DI           |
| NICOL    | 232  | 40       | DC           |
| NICOL    | 321  | 60       | DC           |
| ONTARO   | 206  | 38       | DC           |
| ONTARO   | 207  | 36       | DC           |
| ONTARO   | 209  | 45       | DC           |
| RICHLAB  | 104  | 98       | DT           |
| STIRLG   | Α    | 150      | DI           |
| STIRLG   | В    | 150      | DT           |
| STIRLG   | С    | 150      | DI           |
| STIRLG   | 401  | 58       | DC           |
| STIRLG   | 414  | 60       | DC           |
| STIRLG   | AUD* | 240      | A            |
| SUTHER   | 202  | 50       | DC           |
| SUTHER   | 554  | 42       | DC           |
| THEOGY   | 203  | 30       | FS           |
| THEOGY   | 209  | 30       | FS           |
| THEOGY   | 307  | 58       | AL           |

| ROOM       | CAP                                           | ROOM<br>TYPE                                                        |
|------------|-----------------------------------------------|---------------------------------------------------------------------|
| 210        | 95                                            | DI                                                                  |
| 212        | 28                                            | DC                                                                  |
| 122        | 201                                           | SD                                                                  |
| 207        | 14                                            | SD                                                                  |
| 217<br>401 | 70<br>16                                      | DT<br>SD                                                            |
|            | 210<br>212<br>AUD<br>122<br>207<br>217<br>401 | 210 95<br>212 28<br>AUD 201<br>122 24<br>207 14<br>217 70<br>401 16 |

A = Auditorium (fully loaded)

AL = Active Learning Classroom-contact TT

DC = data/video, classroom style DT = data/video, tiered style

FS = Flexible seating

I = IBCPA centrally booked rooms-contact tt

IND = Only for courses with Indigenous content

SD = seminar-style with data/video

all rooms on campus have wireless access

1st character = Primary booking feature 2nd character = Secondary booking feature

\* under Building May-Aug Event Services priority

\*\* Only for courses with Indigenous content. Adhoc use by approval of IIO.

\*\*\*AV linked room groups: Jeffery 155 & Jeffery 156 Elllis 321 & Ellis 324 & Ellis 333

Room capacities are have changed

## Centrally Booked Rooms: By Capacity

#### CENTRALLY BOOKED ROOMS; QUEEN'S UNIVERSITY

| BUILDING   | ROOM        | CAP      | ROOM<br>TYPE |
|------------|-------------|----------|--------------|
| NA/A LCZNI | 2007        | 44       | CIN          |
| WAISON     | 207         | 14       | SD           |
| KINES*     | 102         | 16       |              |
| KINES*     | 103         | 16       | SD           |
| KINES*     | 105<br>C416 | 16       | SD           |
| MACCOR     |             | 16       | SD           |
| WATSON     | C420<br>401 | 16<br>16 | SD           |
| WATSON     | 319         | 20       | DC           |
| JEFFRI     | 202         | 20       | SD           |
| MACCOR     | A416        | 20       | SD           |
| MACCOR     | 210         | 22       | SD           |
| KINES*     | 104         | 24       | SD           |
| KINGST     | 209         | 24       | DC           |
| MACCOR     | D405        | 24       | SD           |
| WAISON     | 122         | 24       | SD           |
| FILIS      | 218         | 25       | LC           |
| KINGST     | 304         | 25       | LG           |
| KINGST     | 308         | 25       | 13           |
| MACCOR     | C508        | 28       | SD           |
| MACCOR     | D122        | 28       | DC           |
| WALGHT     | 212         | 30       | DC           |
| ROLLED     | B148        | 30       | DC           |
| HUMPHY     | 131         | 30       | AI           |
| HIMPHY     | 132         | 30       | Al           |
| HUMPHY     | 223         | 30       | AL           |
| JEEERY     | 115         | 30       | DC           |
| MACCOR     | A309        | 30       | FS           |
| MACCOR     | A311        | 30       | FS           |
| MACCOR     | E202        | 30       | IND**        |
| THEOGY     | 203         | 30       | FS           |
| THEOGY     | 209         | 30       | FS           |
| JEFFRY     | 102         | 31       | DC           |
| JEFFRY     | 110         | 31       | DC           |
| JEFFRY     | 422         | 31       | DC           |
| IBCPA      | 312         | 32       | 1            |
| IBCPA      | 342         | 32       |              |
| KINGST     | 205         | 32       | DC           |
| JEFFRY     | 116         | 33       | DC           |
| KINES*     | 106         | 36       | DC           |
| KINES*     | 107         | 36       | DC           |
| ONTARO     | 207         | 36       | DC           |
| ONTARO     | 206         | 38       | DC           |
| UNTARU     | 200         | 30       | ט            |

| BUILDING         | ROOM      | CAP      | ROOM<br>TYPE |
|------------------|-----------|----------|--------------|
| KINGST           | 104       | 4()      | DC           |
| KINGST           | 104       | 40       | DC           |
| KINGST           | 112       | 40       | DC           |
| KINGST           | 204       | 40       | DC           |
| KINGST           | 208       | 40       | DC           |
| NICOL            | 232       | 40       | DC           |
| MACCOR           | D201      | 42       | AL           |
| MACCOR           | D202      | 42       | AL           |
| SUTHER           | 554       | 42       | DC           |
| GDWIN            | 247       | 43       | DC           |
| BIOSCI           | 1120      | 45       | DI           |
| ONTARO           | 209       | 45       | DC           |
| ELLIS            | 319       | 48       | AL           |
| KINGST           | 313       | 49       | AL           |
| SUTHER           | 202       | 50<br>52 | DC           |
| MACCOR           | D214      | 52       | DI           |
| MACCOR           | B129      | 54       | D I          |
| BIUGUIEK         | 2109      | 56       | AL           |
| SHDLG            | 401       | 58       | DC           |
| THEOL            | 307       | 58       | AI           |
| CHERNE*          | 211       | 60       | DC           |
| CHERNE*          | 213       | 60       | DC           |
| FILIS            | 226       | 60       | Al           |
| IBCPA            | 329       | 60       | 7 ( _        |
| LAW BLDG         | 2         | 60       | DΙ           |
| <b>LAW BLDG</b>  | 3         | 60       | וט           |
| LAW BLDG         | 4         | 60       | DI           |
| MCLAUG           | 306       | 60       | וט           |
| MILLER           | 210       | 60       | DI           |
| NICOL            | 321       | 60       | DC           |
| STIRLG           | 414       | 60       | DC           |
| GDWIN            | 254       | 63       | DC           |
| JEFFRY           | 101       | 64       | DC           |
| JEFFRY           | 118       | 65       | DC           |
| JEFFRY           | 225       | 65       | DI           |
| DUNNIN*          | 27<br>333 | 67       | D I          |
| ELLIS            | 234       | 70       | AL<br>DI     |
| JEFFRY<br>KINGST | 200       | 70<br>70 | DI           |
|                  |           | 70       | 0.           |
| WATSON           | 217       |          |              |
| DUNNIN*          | 11        | 82       | DT           |

| BUILDING  | ROOM      | CAP        | ROOM<br>TYPE |
|-----------|-----------|------------|--------------|
|           |           |            |              |
| KINGST    | 301       | 84         | AL           |
| DUNNIN*   | 12        | 85         | DI           |
| WALGHI    | 210       | 95         | DI           |
| DUNNIN*   | 10<br>104 | 94         | AL<br>DT     |
| RICHLA    | 104       | 98<br>101  | DI           |
| MACCOR    | B201      | 103        | Di           |
| DUPUIS    | 215       | 103        | DI           |
| DUPUIS    | 217       | 104        | Di           |
| BOLLER    | B147      | 105        | Di           |
| KINES*    | 101       | 106        | bi           |
| BOTTER    | B139      | 107        | Di           |
| BOTTER    | B143      | 107        | Di           |
| JEFFRY    | 126       | 109        | DI           |
| JEFFRY    | 128       | 109        | וט           |
| MCLAUG    | 315       | 110        | DC           |
| MILLER    | 201       | 112        | וט           |
| ELLIS***  | 324       | 120        | AL           |
| CHERNE*   | 117       | 123        | DI           |
| JEFFRY    | 127       | 132        | DI           |
| ELLIS***  | 321       | 136        | AL           |
| KINGST    | 101       | 144        | DI           |
| STIRLG    | A         | 150        | DI           |
| STIRLG    | В         | 150<br>150 | DI           |
| 0111120   | 14        | 150        | DI           |
| JEFFRY*** | 155       | 152        | AL           |
| JEFFRY*** | 156       | 152        | AL           |
| TAW BLDG  | 130       | 152        | DI           |
| KINGST    | 201       | 170        | DI           |
| KINES*    | 100       | 173        | DI           |
| CONVO     | HALL      | 183        | A A          |
| WALGHT    | AUD       | 201        | A            |
| DUPUIS    | AUD       | 217        | A            |
| HUMPHY    | AUD       | 221        | Α            |
| STIRLG    | AUD*      | 240        | Α            |
| ELLIS     | AUD       | 247        | Α            |
| CHERNE*   | AUD       | 253        | Α            |
| ETHER     | AUD       | 289        | A            |
| BIOSCI*   | 1102      | 302        | Α            |
| DUNNIN*   | AUD       | 425        | Α            |
| BIOSCI*   | AUD*      | 450        | Α            |
| DUNMAC    | AUD       | 672        | West         |

A = Auditorium (fully loaded)
AL = Active Learning Classroom-contact TT

DC = data/video, classroom style DT = data/video, tiered style

FS = Flexible seating

I = IBCPA centrally booked rooms-contact tt IND = Only for courses with Indigenous content

SD = seminar-style with data/video

all rooms on campus have wireless access

1st character = Primary booking feature 2nd character = Secondary booking feature

#### Room capacities are have changed

\*\*\*AV linked room groups: Jeffery 155 & Jeffery 156 Elllis 321 & Ellis 324 & Ellis 333

S:\Services\Timetabl\Room Info\2425 Room Information\Centrally Booked Rooms - By Capacity 24-25.xlsx

Last Updated, MH, February 27, 2024

<sup>\*</sup> under Building May-Aug Event Services priority

<sup>\*\*</sup> Only for courses with Indigenous content. Adhoc use by approval of IIO.

## APPENDIX "E" – New Tier Process

Dear Timetable Administrators,

The University Timetable Committee recently recommended changes to the data entry workflow for Tier 1 and Tier 2 requests. The <u>approval process</u> remains the same, but the timing and sometimes people doing data entry have changed.

The historical workflow was to enter approved Tiers requests into the Data Collection Utility (DCU) at the same time as course and instructor information. The new workflow (Table 1) divides data entry into two phases. In the first phase, academic units enter course information and Tier 3 requests, but do not enter Tier 1 or Tier 2 information. In the second phase, a designated Tiers Coordinator enters approved Tier 1 and Tier 2 requests. Depending on the Faculty, the designated Tiers Coordinator may be in the Faculty Office or in the academic unit (Table 2).

Sincerely, Bill Nelson Chair, University Timetable Committee

**Table 1** New workflow that separates Tiers requests from course and instructor information.

| Phase                              | Workflow                                                                                                    | Duration |
|------------------------------------|----------------------------------------------------------------------------------------------------|----------|
| DCU open for all                   | Academic units enter course information, instructor information, and Tier 3 requests. Tier 1 & 2 requests cannot be entered. | 4 weeks  |
| DCU open to authorized individuals | Approved Tier 1 & Tier 2 data entered by designated Timetable Coordinator for the academic unit.                             | 1 week   |

 Table 2 Office with responsibility for entering Tier 1 & 2 data.

| Academic Unit                                  | Office                  |
|------------------------------------------------|-------------------------|
| Faculty of Arts and Science                    | Faculty Office          |
| Faculty of Law                                 | Faculty Office          |
| Department of Biomedical and Molecular Science | Department Office       |
| School of Rehabilitation<br>Therapy            | School Office           |
| School of Nursing                              | School Office           |
| Smith Business                                 | Commerce Program Office |
| Smith Engineering                              | Departmental Offices    |